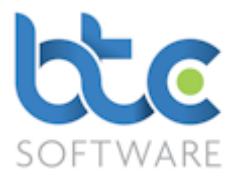

This document is a product manual for BTCSoftware's Practice Management Solution.

#### Index

- 1. [Introduction](#page-0-0)
- 2. [Overview](#page-1-0)
- 3. [Creating a client](#page-1-1) (Individual & Organisation Clients)
- 4. [Events](#page-16-0) (Appointments, Tasks & Tax Returns and Reports & Letters)
- 5. [Document Management](#page-24-0) (Documents, Folders and Files)
- 6. [Client Notes](#page-37-0)
- 7. [Reporting](#page-38-0) (Events Status Report, Activity Time Logging, Effort and Fee Monitoring)
- 8. [Report Template Designer](#page-52-0) (Editing Global Letter Templates)
- 9. Creating Additional Data Types/Categories (Client, Event, Event Status types etc)
- 10. [Adding a New User](#page-63-0)
- 11. Record Locks
- 12. [System Options](#page-64-0) (HMRC/Companies House Filing Credentials, Company & Bank Details etc)

#### <span id="page-0-0"></span>Introduction

PM (Practice Manager) Solution is designed around the requirements of the typical busy small and medium-sized accountancy practice. Our practice management software (PM Solution) enables you to keep client work profitably on track and helps you to meet deadlines.

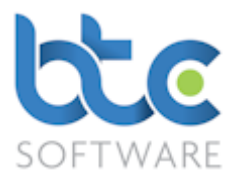

#### <span id="page-1-0"></span>**Overview**

PM Solution is the complete solution for the production of self-assessment and corporation tax returns, and year end accounts for sole traders, partnerships (including LLP's), limited companies and Incorporated charities, together with the management of details of all of a practice's clients, related data, files and work/task schedules.

It allows the practice to record and maintain comprehensive data (e.g. permanent file information) for all clients which is stored in one secure central database for easy access. Documents (in any file format) can be associated with specific clients allowing similar easy central access and management.

It aids day to day scheduling by allowing the user to create events (Appointments, Tasks and Reports) with automatic deadline reminders, and reports can be run highlighting all pending events.

Standard letters can be designed, saved and modified using the integrated Report Designer.

#### <span id="page-1-1"></span>Creating a client

BTCSoftware's PM Solution are stored into two sections. They are as follows:

[Individual](#page-2-0)

**[Organisation](#page-8-0)** 

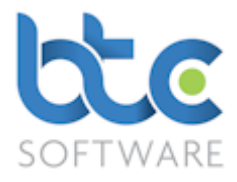

#### <span id="page-2-0"></span>Creating an Individual Client

This section of PM Solution holds the data of all your private clients and their associated Individuals and Organisations. For example; Sole Traders, Directors, Partners, Spouses etc. Please see below for further guidance:

- Go to Client > Individual from the top menu
- Click on New record

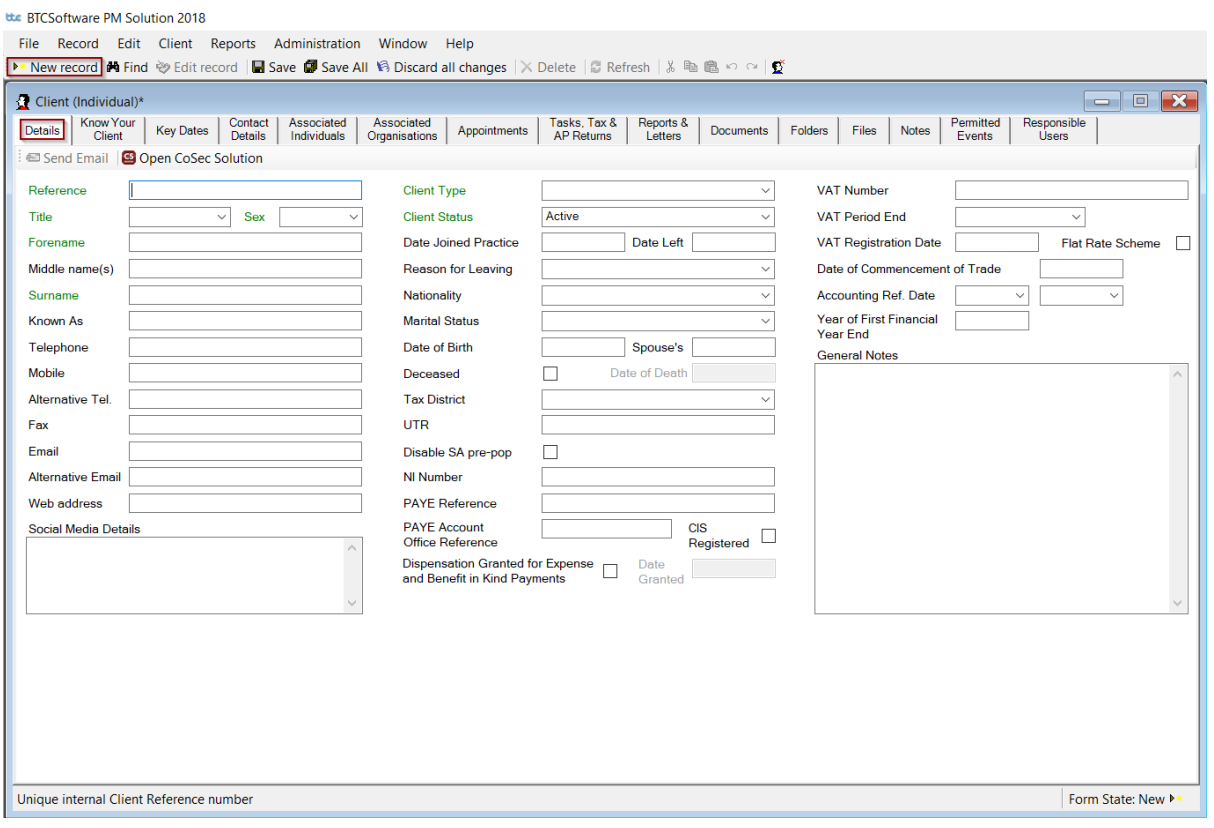

• Complete the Details tab with information relating to your private client

Please note: Field names in green are mandatory fields that need to be completed to successfully create a client.

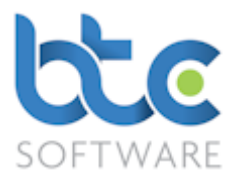

• Client Reference is automatically created as a default by the software, but you can amend settings to manually create them yourself. This is done through the Administration section: Please see [Record Create Options](#page-64-0) 

#### Know Your Client

After completing the client's details, click on the Know Your Client tab. Here you can record and view data relating to Client Identity Verification and Marketing Details.

# Client Identity Verification:

Under the Client Identity Verification section, you can record Risk level, Risk Notes, Legacy Data (ID verification date, check box to confirm if ID has been verified or not) and a check box to confirm if you met your client face to face.

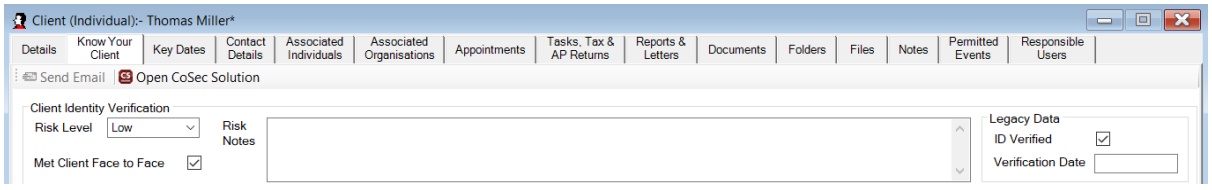

# Identity Verification Documents:

Under the Identity Verification Documents section, you can record identity verification documents (e.g., Driving licence). You can either copy/move in the document from your computers file system or scan the document into the system.

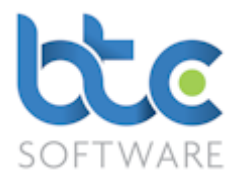

# To Copy/Move In Document:

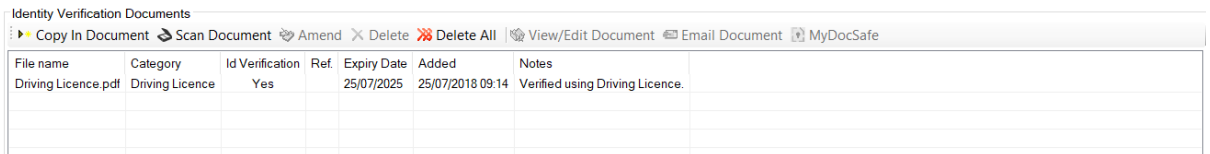

• Click on 'Copy In Documen' or 'Move In Document'

[For more details about the functions of Copy/Move in Document please see [Document](#page-24-0) 

#### [Management\]](#page-24-0)

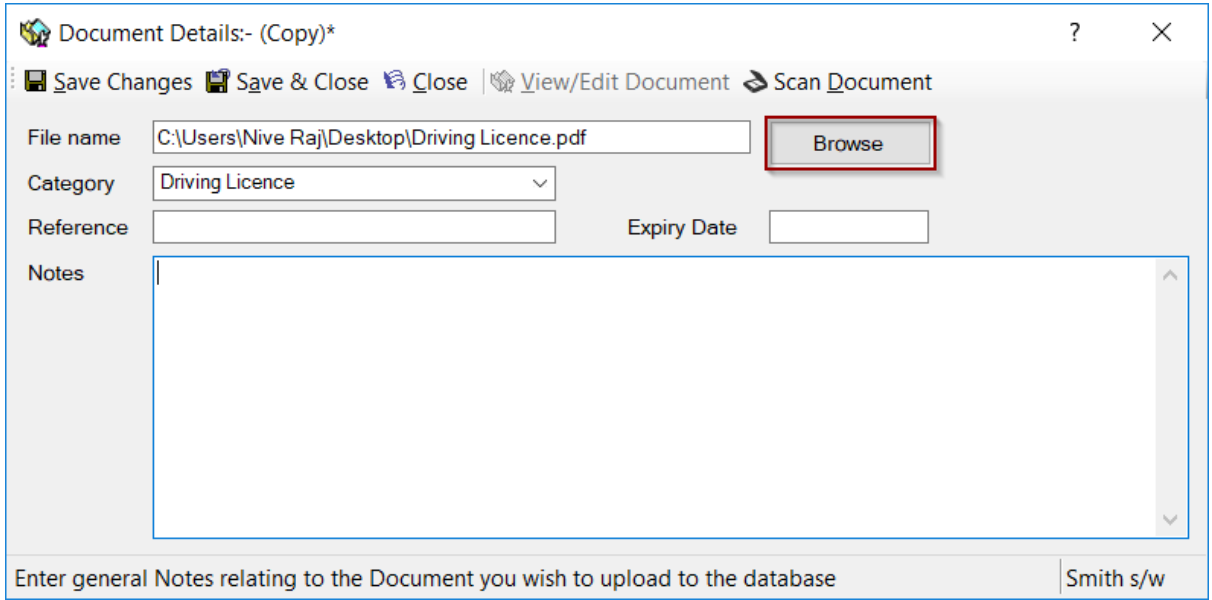

- Click Browse to find the document
- Then, select the Category using the drop-down menu
- You can then, type in the reference for the document and its expiry date
- Type in any relevant notes you want on this section
- Click Save & Close

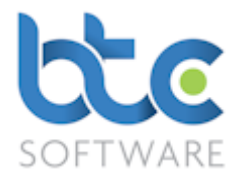

#### Identity Verification Events:

The Identity Verification Events section shows you the status progress of any events relating to ID verification (for e.g., Agent Authorisation, Engagement Letter etc)

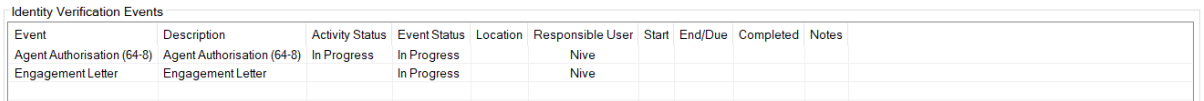

# Contact Details:

You are also able to view your clients address history details on the Know Your Client tab.

Please see [Contact Details](#page-6-0) for more information about adding new contact data.

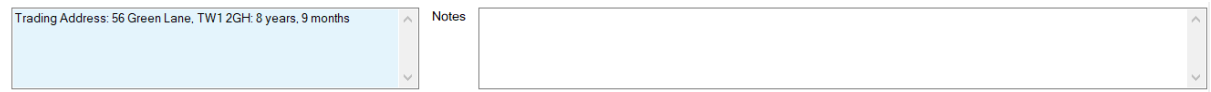

#### Marketing Details:

Under the Marketing Details section, you can record marketing details such as Client

Source (e.g. advertising method, personal referral, etc), Marketing Preferences if opted into

newsletters and any relevant notes.

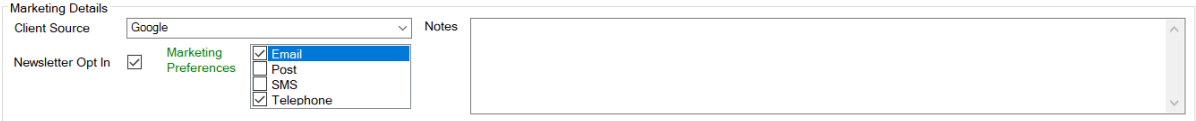

• Moving onto the Key Dates tab, key dates are picked up from the data entered on the Details tab.

Please note: Key Dates are designed to be indicative of forthcoming filing and/or payment deadlines and not an indication of whether or not work has been completed or deadlines met.

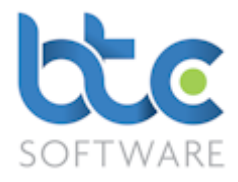

# <span id="page-6-0"></span>Contact Details

Please see the following instructions on how to add contact details for a client:

• Go to the Contact Details tab

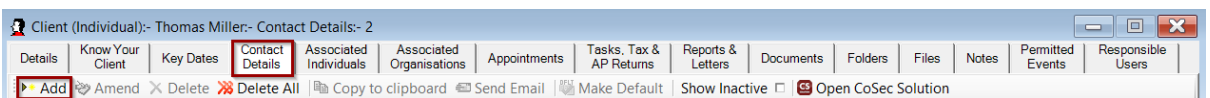

• Click on Add

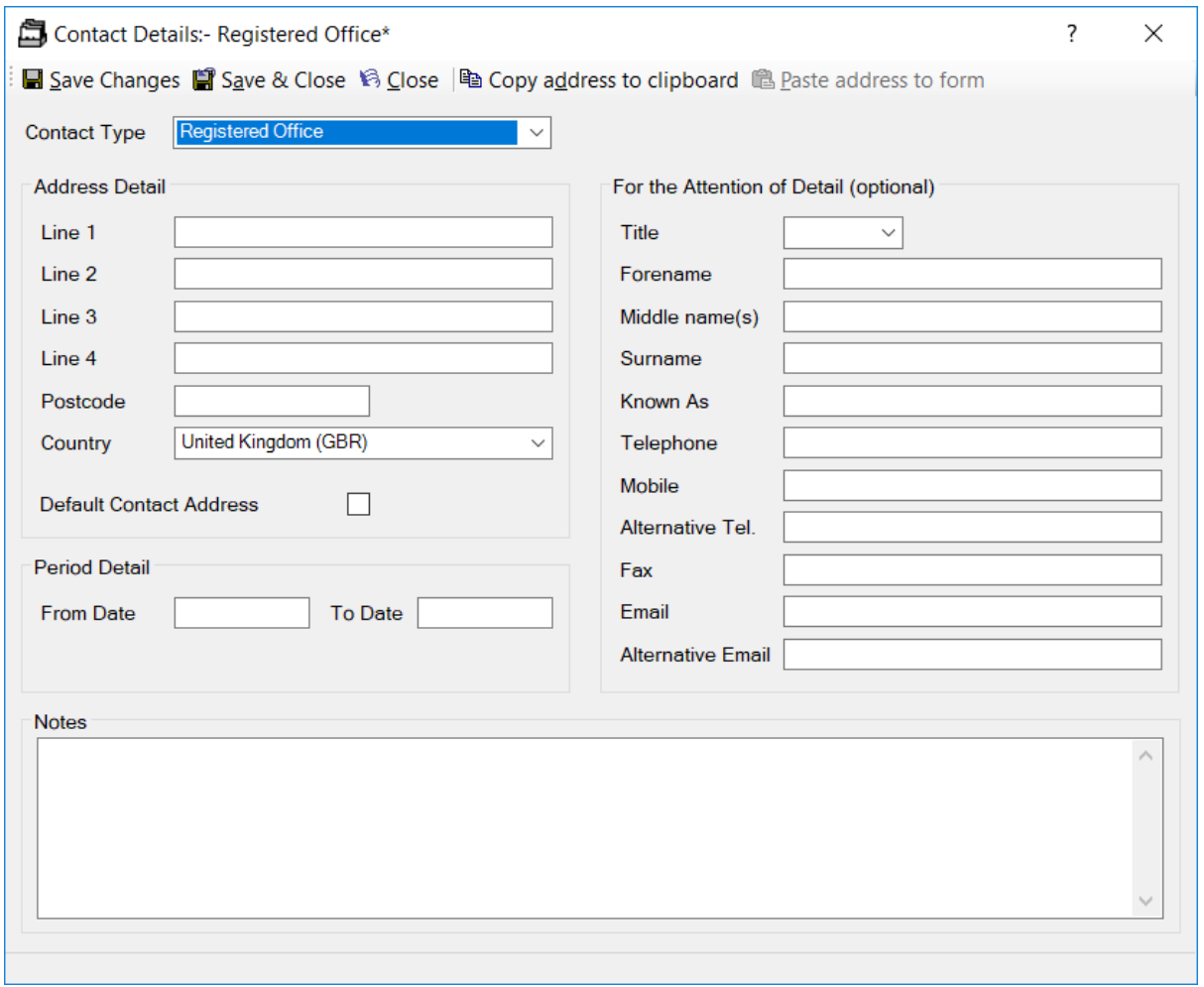

- Choose the Contact Type from the drop-down menu
- Complete the contact details wizard to enter Address Detail
- Check box Default Contact Address to mark the address as the default address

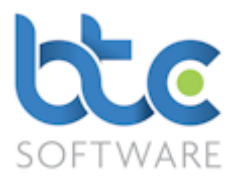

- The default address is associated to all compliance work (e.g., Individual Tax Return) for a given client and is also used when exporting a client list report and a client export
- You also have an option to record the time that they have been in this address under Period Details, Notes and the contact persons details at the address
- Click on Save & Close

#### Associated Individuals

To associate your private clients to other private clients, please complete the following steps:

- Go to the Associated Individuals tab
- Click on Add

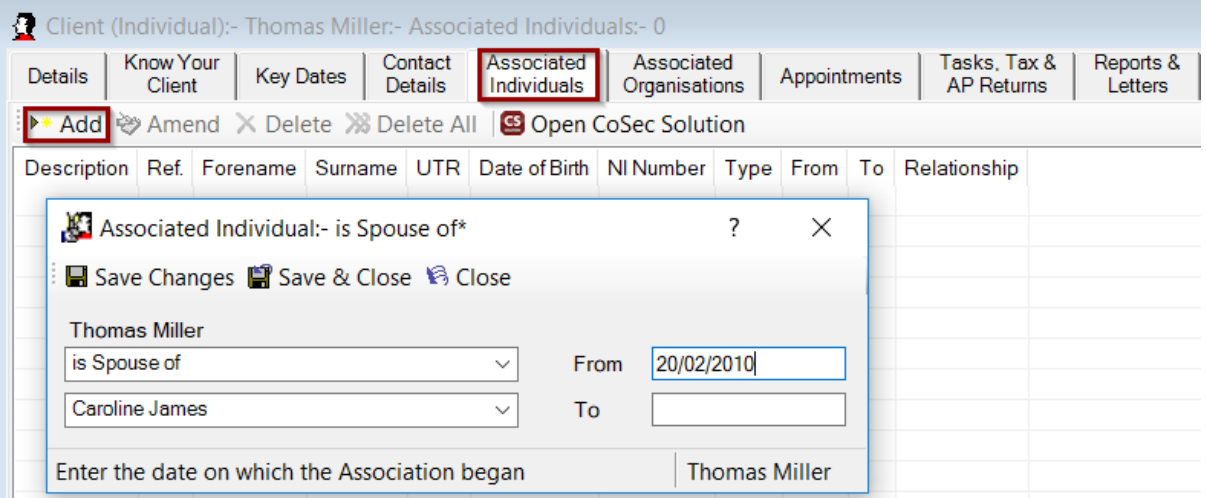

- From the  $1<sup>st</sup>$  drop down menu, choose the type of association
- From the  $2^{nd}$  drop down menu, choose the private individual
- Enter the date from when the association began

Note that the private clients that need to be associated must already be in the PM

database.

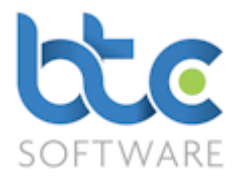

#### Associated Organisations

To associate your private clients to organisations, please complete the following steps:

- Go to the Associated Organisations tab
- Click on Add

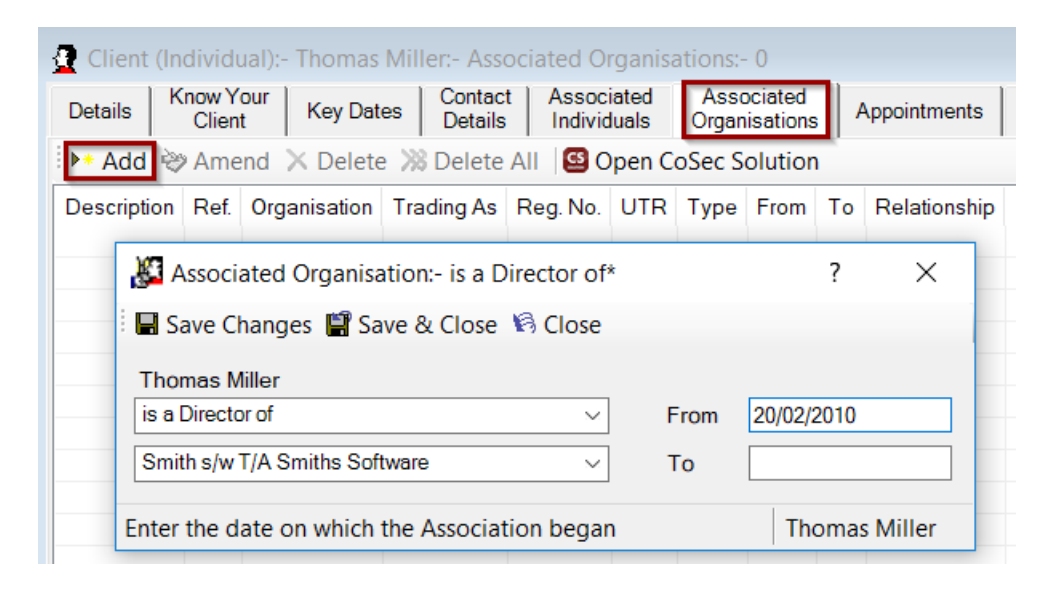

- From the  $1<sup>st</sup>$  drop down menu, choose the type of association
- From the 2<sup>nd</sup> drop down menu, choose the related organisation

Note that the organisation that needs to be associated must already be in the PM database.

#### <span id="page-8-0"></span>Creating an Organisation Client

This side of the PM Solution holds the data of all your organisation clients and their associated Individuals and Organisations. For example., Limited Companies by shares & guarantee, Limited Liability Partnership, Partnership, Charity, Trust etc. Please see the following guidance:

- Go to Client > organisation from the top toolbar
- Click on New record

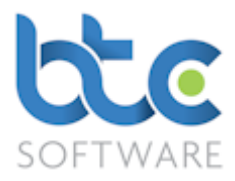

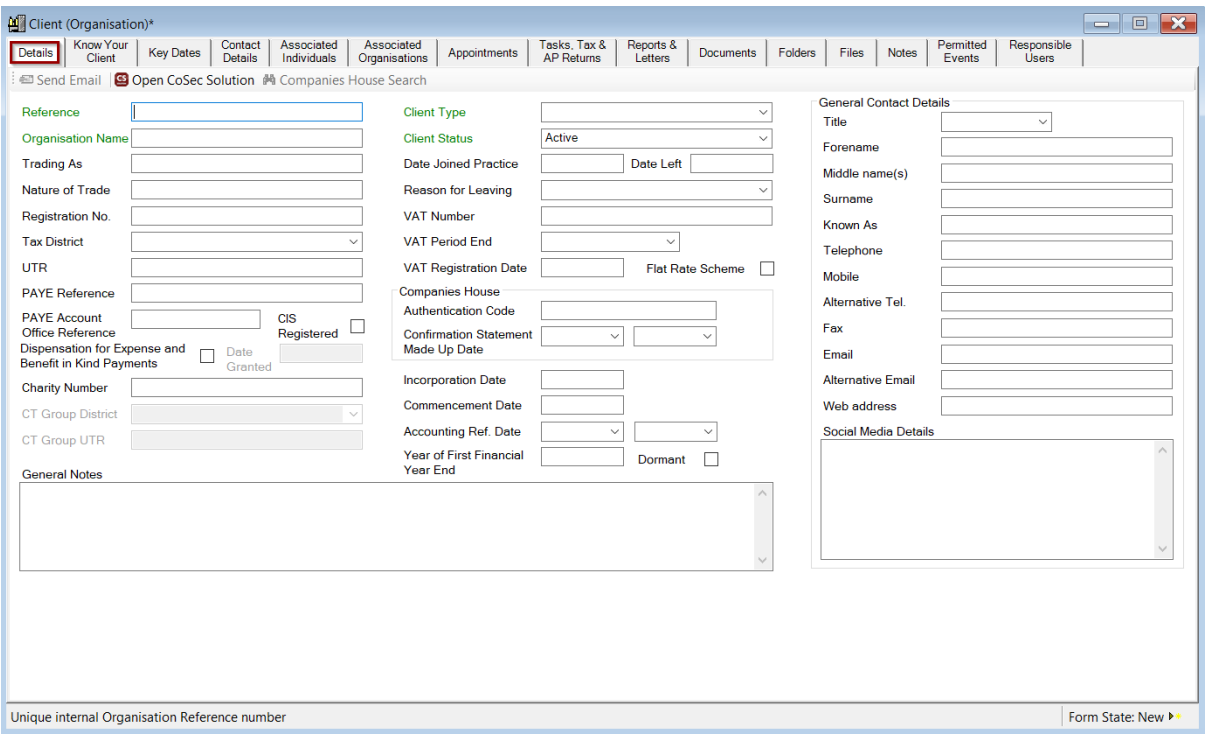

• Complete the Details tab with information with regards to your organisation client

Please note: Field names in green are mandatory fields that need to be completed to successfully create a client.

• Client Reference is automatically created as a default by the software but you can amend settings to manually create them yourself. This is done through the Administration section: Please see [Record Create Options](#page-64-0) 

# Know Your Client

After completing the client's details, click on the Know Your Client tab. Here you can record and view data relating to Client Identity Verification and Marketing Details.

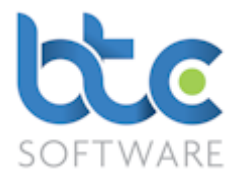

#### Client Identity Verification:

Under the Client Identity Verification section, you can record Risk level, Risk Notes, Legacy Data (ID verification date, check box to confirm if ID has been verified or not) and a check box to confirm if you met your client face to face.

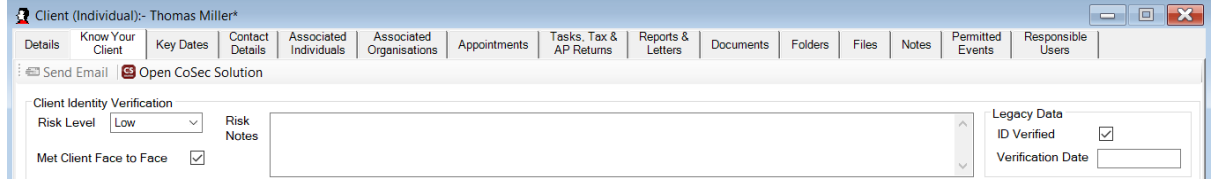

# Identity Verification Documents:

Under the Identity Verification Documents section, you can record identity verification documents (e.g., Driving licence). You can either copy/move in the document from your computers file system or scan the document into the system.

# To Copy/Move In Document:

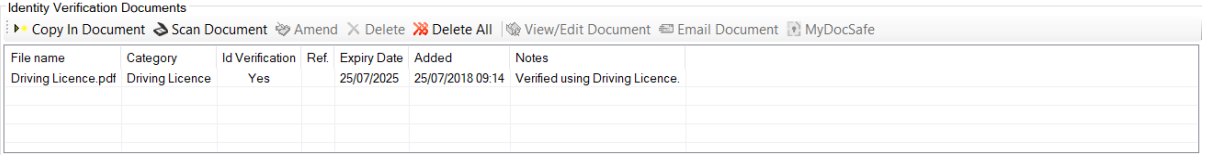

• Click on 'Copy In Document' or 'Move In Document'

[For more details about the functions of Copy/Move in Document please see [Document](#page-24-0) 

#### [Management\]](#page-24-0)

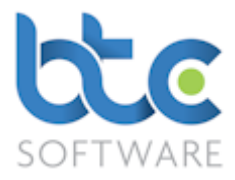

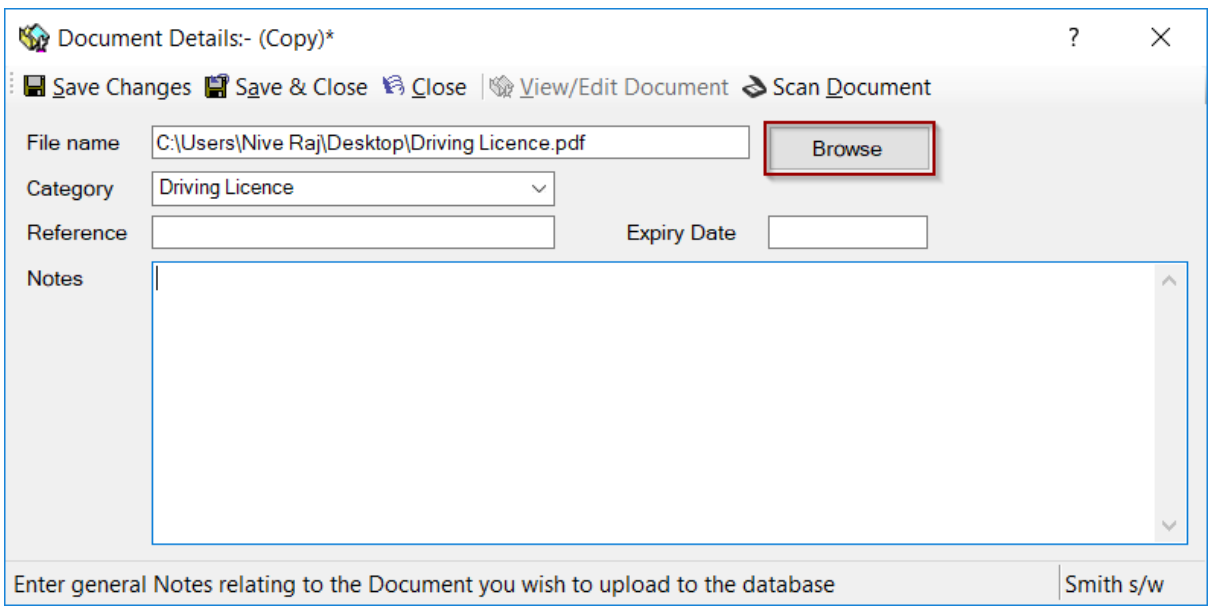

- Click Browse to find the document
- Then, select the Category using the drop-down menu
- You can then, type in the reference for the document and its expiry date
- Type in any relevant notes you want on this section
- Click Save & Close

#### Identity Verification Events:

The Identity Verification Events section shows you the status progress of any events

relating to ID verification (for e.g., Agent Authorisation, Engagement Letter etc)

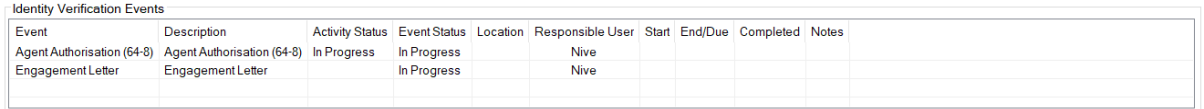

#### Contact Details:

You are also able to view your clients address history details on the Know Your Client tab.

Please see [Contact Details](#page-12-0) for more information about adding new contact data.

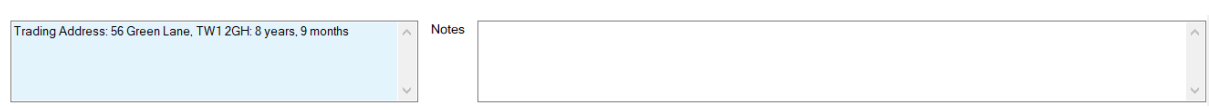

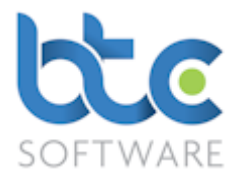

#### Marketing Details:

Under the Marketing Details section, you can record marketing details such as Client Source (e.g. advertising method, personal referral, etc), Marketing Preferences if opted into newsletters and any relevant notes.

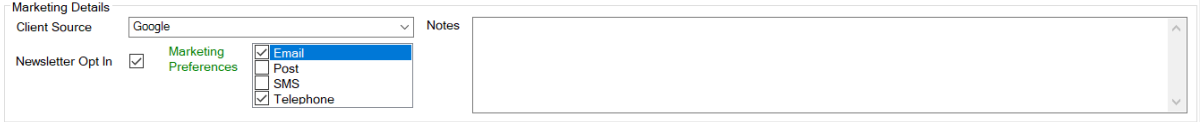

• Moving onto the Key Dates tab, key dates are picked up from the data entered on the Details tab.

Please note: Key Dates are designed to be indicative of forthcoming filing and/or payment deadlines and not an indication of whether or not work has been completed or deadlines met.

# <span id="page-12-0"></span>Contact Details

Please see the following instructions on how to add contact details for a client:

- Go to the Contact Details tab
- Click on Add

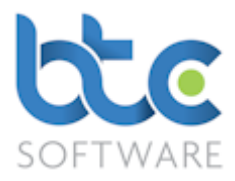

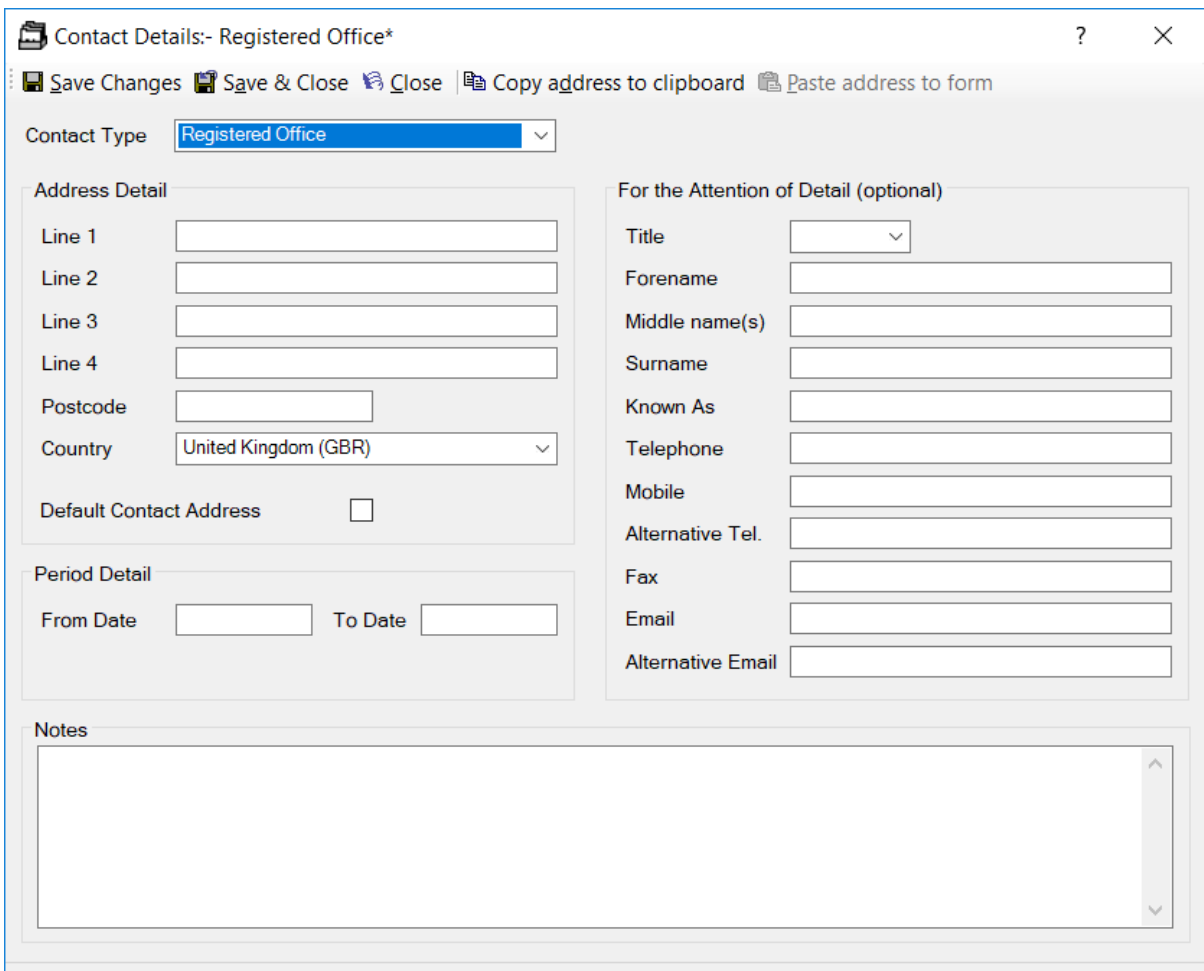

- Choose the Contact Type from the drop-down menu
- Complete the contact details wizard to enter Address Detail
- Check box Default Contact Address to mark the address as the default address
- The default address is associated to all compliance work (e.g., Corporation Tax Return) for a given client and is also used when exporting a client list report and a client export
- You also have an option to record the time that they have been in this address under Period Details, Notes and the contact persons details at the address
- Click on Save & Close

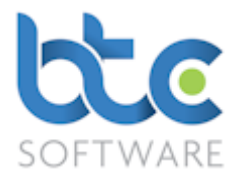

#### Associated Individuals

To associate your Organisation clients to private clients, please complete the following steps:

- Go to the Associated Individuals tab
- Click on Add

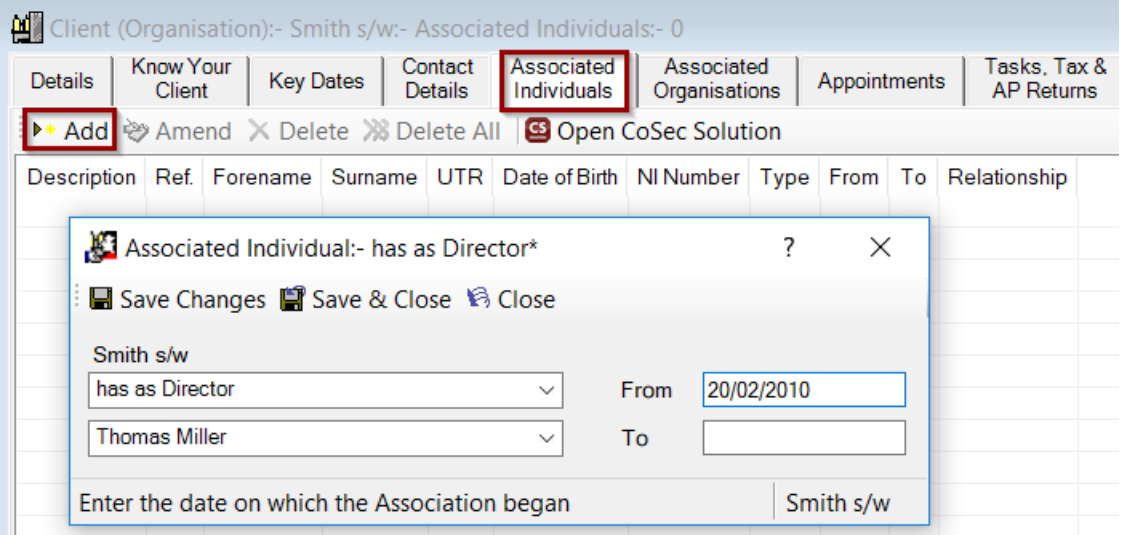

- From the  $1^{st}$  drop down menu, choose the type of association
- From the 2<sup>nd</sup> drop down menu, choose the private individual
- Enter the date from when the association began

Note that the private clients that need to be associated must already be in the PM database.

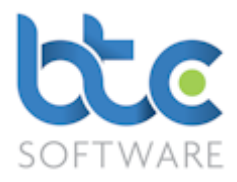

#### Associated Organisations

To associate your organisation clients to other organisations, please complete the following steps:

- Go to the Associated Organisations tab
- Click on Add

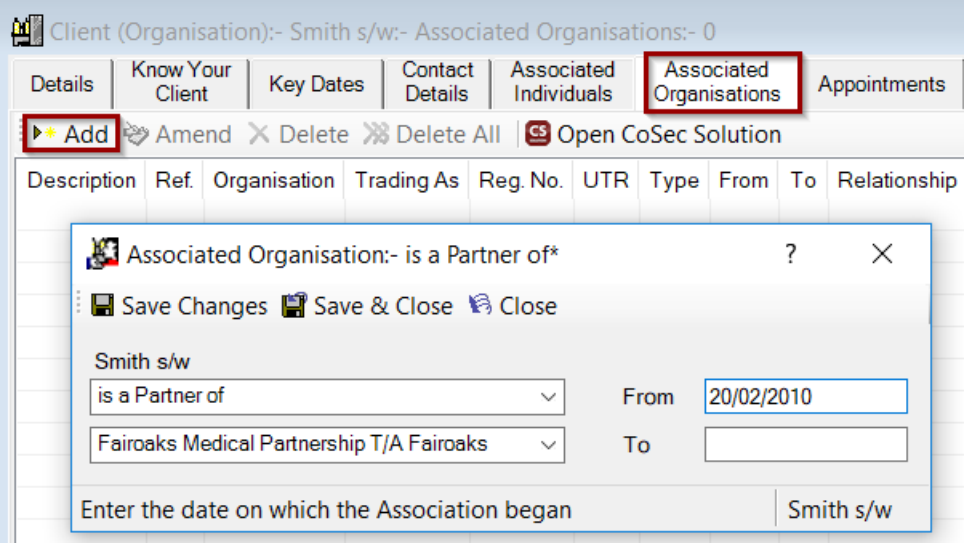

- From the  $1<sup>st</sup>$  drop down menu, choose the type of association
- From the 2<sup>nd</sup> drop down menu, choose the related organisation

Note that the organisation that needs to be associated must already be in the PM database.

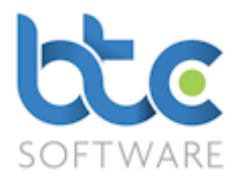

#### <span id="page-16-0"></span>Events

There are three types of Events that can be performed within Practice Manager. They are as follows:

#### [Appointments](#page-16-1)

# [Tasks & Tax Returns](#page-19-0)

# [Reports & Letters](#page-21-0)

You have a list of default system and non-system events in the system. You are able to add additional non-system event types within the database. To do this follow the steps below:

• Go to Administration > Data > Events from the top toolbar

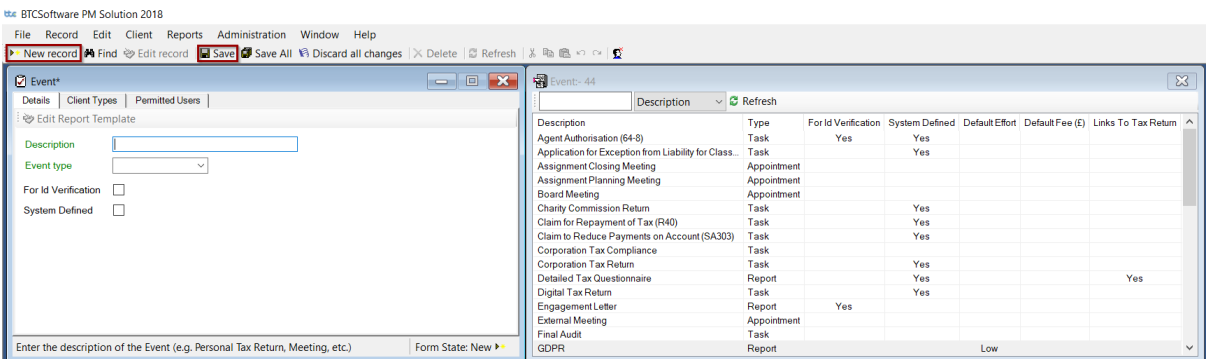

- Click on New Record
- Enter Description
- Choose the event type from the Event type drop down menu
- Click on Save

#### <span id="page-16-1"></span>Appointments

You are able to add appointment schedules within Practice Manager for appointments such as an internal meeting, external meeting or board meeting. To do this follow the steps below:

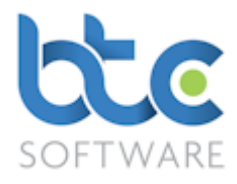

- Go to Client > Individual/Organisation from the top toolbar
- Choose a client from the client list on the right window
- Go to the Appointments tab on the left window
- Click on Add

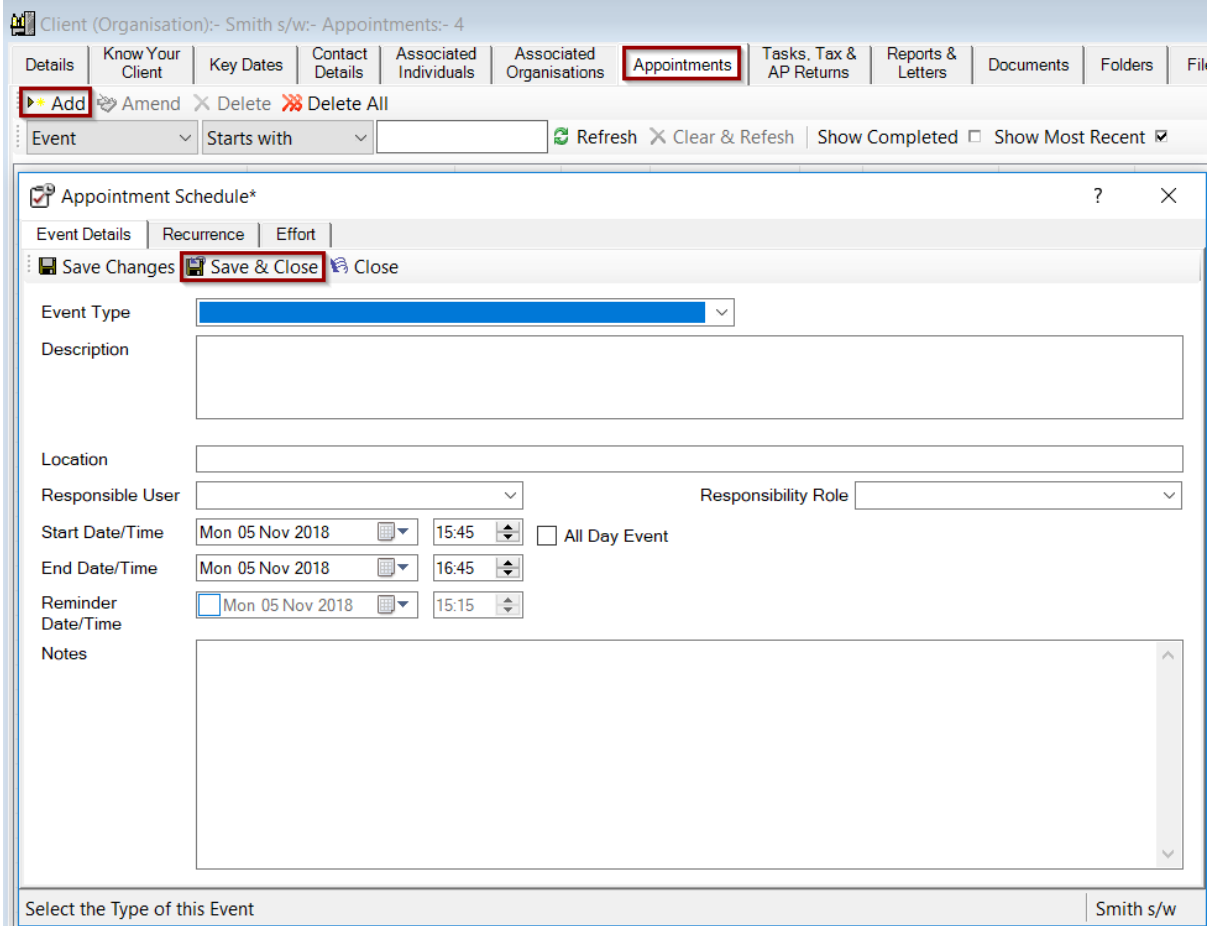

- Choose Event Type from the drop-down menu
- You are able to add location, choose a responsible user, description of the appointment and also additional notes
- You can then set up Start and End Date/Time along with a Reminder Date/Time
- Click on Save Changes once you have completed setting this up
- Move onto the Recurrence tab to set up recurrences, if applicable

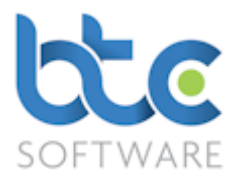

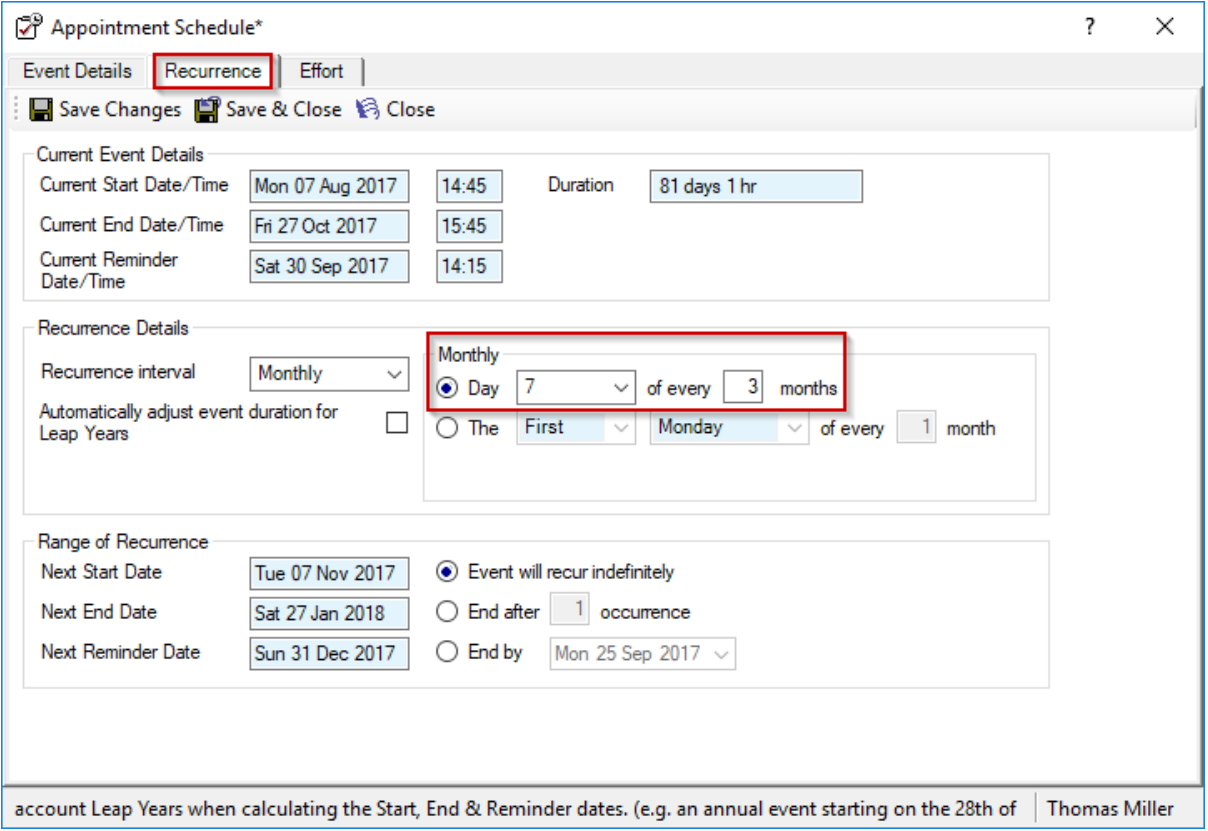

- You can set recurrences on a daily, weekly, monthly, quarterly or yearly basis
- To set up recurrences on a quarterly basis, choose the Monthly option from the drop-down menu, then enter, for example, Day 7 of every 3 months
- Move onto the Effort tab to add estimated effort and fee for this event. For more information please see Effort [Summaries.](#page-42-0)

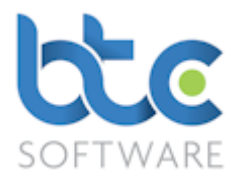

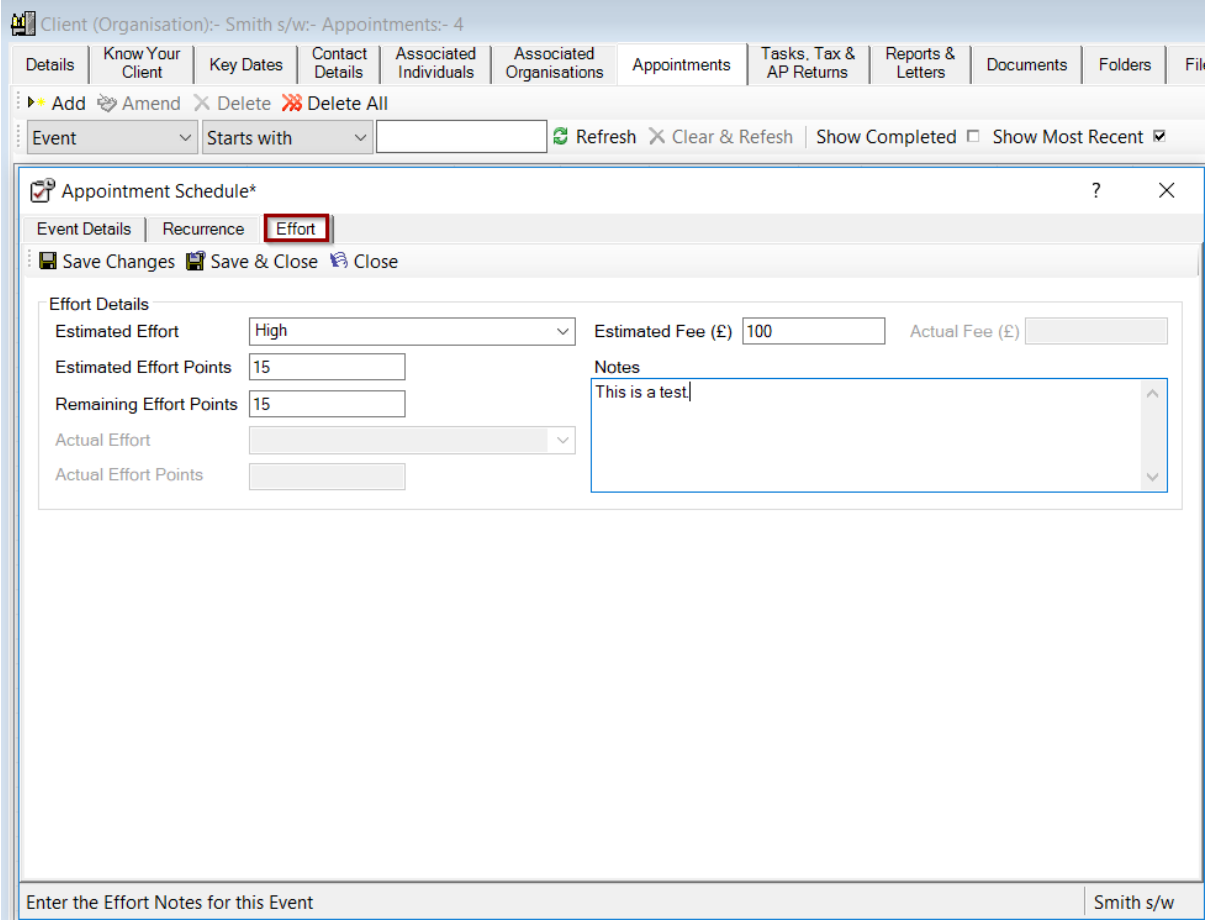

#### • Click on Save & Close

You will be able to see/produce reports on appointments scheduled on the Pending Events [Report.](#page-39-0)

#### <span id="page-19-0"></span>Tasks & Tax Returns (Also includes Year End Accounts, VAT returns, etc;)

The tasks and tax returns tab is from where you would create and control and also view and/or amend previously created tasks. This is where you would work on system events such as Tax Returns, Year End Accounts, VAT Returns, etc., and also non-system events to track payroll, annual returns etc.

To add a task, please follow the steps below:

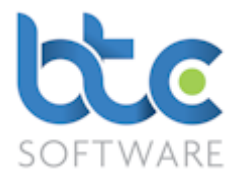

- Go to Client > Individual/Organisation from the top toolbar
- Choose a client from the client list on the right window
- Go to the Tasks & Tax Returns tab on the left window
- Click on Add

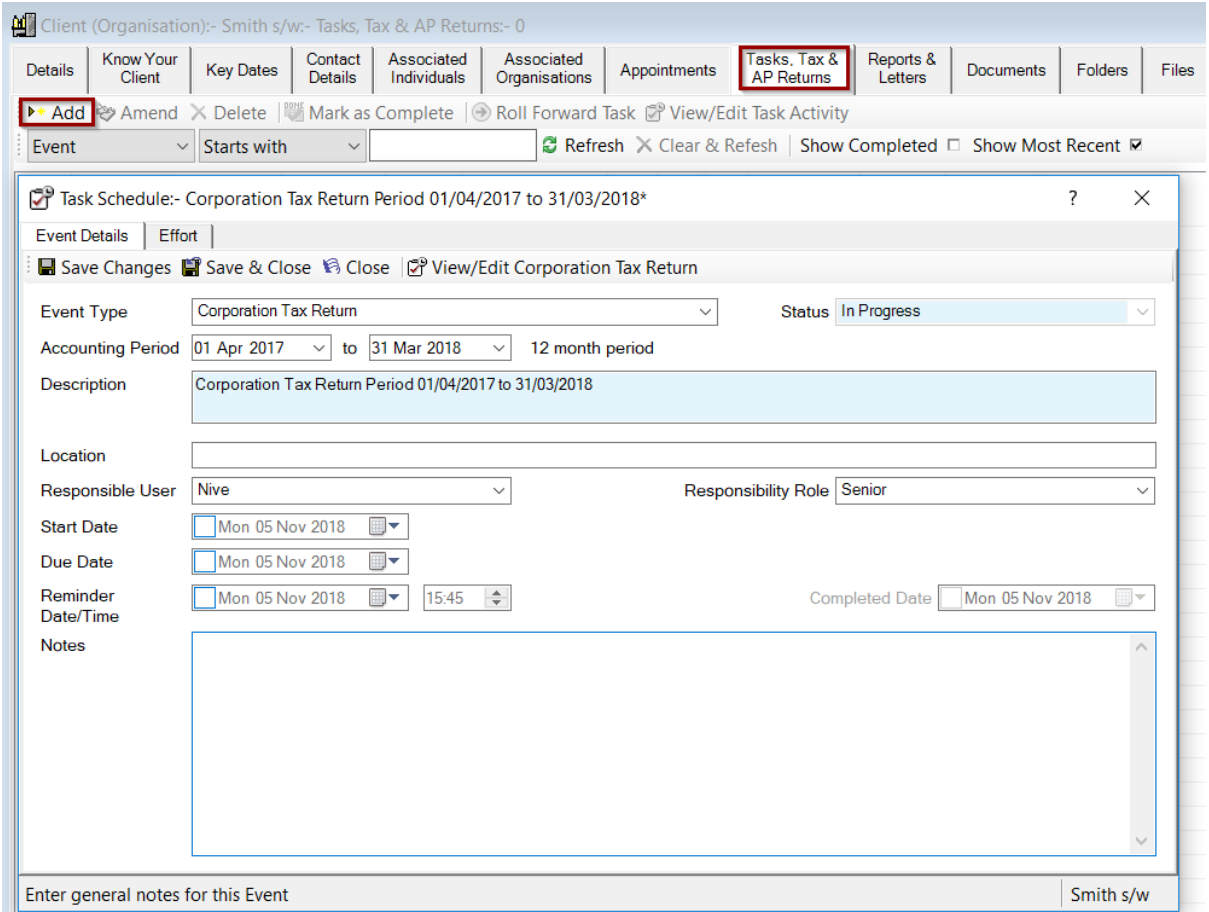

- Make sure the accounting period is correct and if not, you should amend this
- You are able to add a location, choose a responsible user and also additional notes
- You can then set up Start and Due Date/Time along with a Reminder Date/Time
- Move onto the **Effort** tab to add estimated effort and fee for this event. For more information please see [Effort Summaries.](#page-42-0)

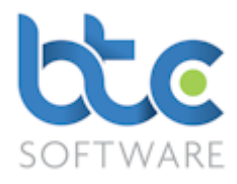

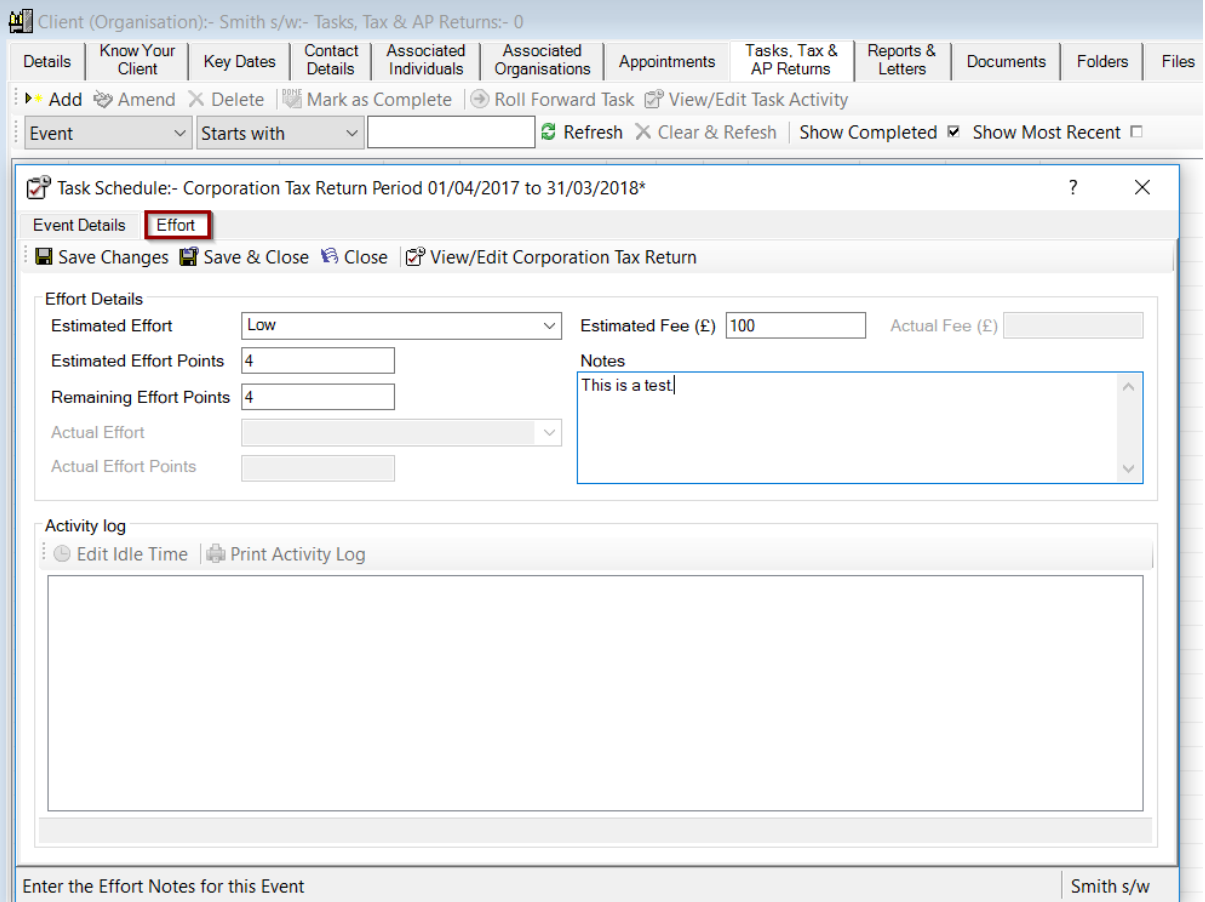

#### • Click on Save & Close

You will be able to see/produce reports on task status (system & non-system events) on th[e Pending Events Report.](#page-39-0)

#### <span id="page-21-0"></span>Reports and Letters

Client letters such as Simple Tax Questionnaires, Detailed Tax Questionnaires,

Engagements letters and/or custom letters can be sent to clients from the Reports and

Letters tab. You can either [create them individually](#page-21-1) or [create them in bulk.](#page-23-0)

#### <span id="page-21-1"></span>Creating Client Letters Individually

- Go to Client > Individual/Organisation from the top toolbar
- Choose a client from the client list on the right window

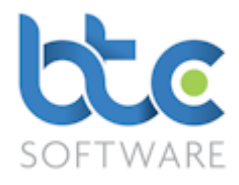

- Go to the Reports & Letters tab on the left window
- Click on Add

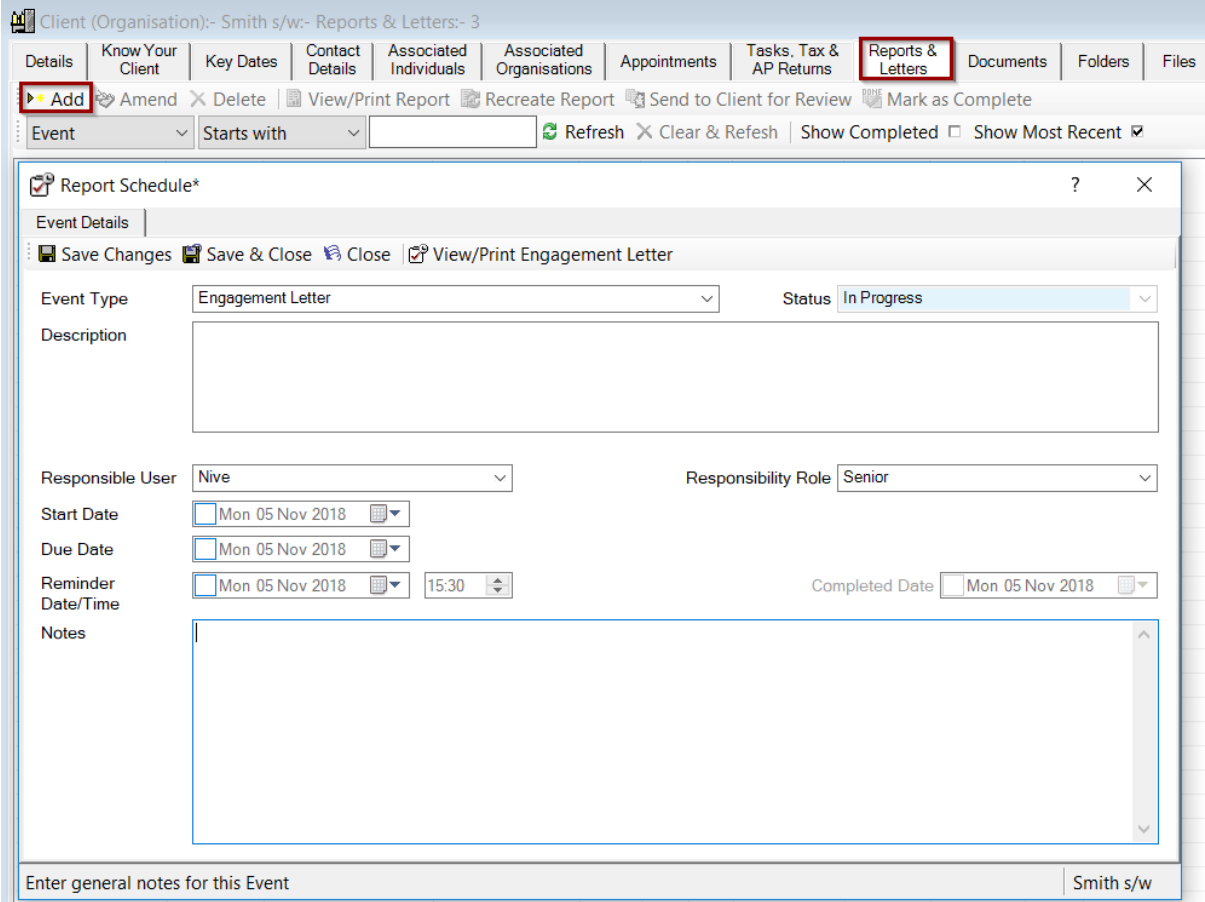

- Choose the client letter from the Event Type drop-down menu
- You are able to add location, choose a responsible user and also additional notes
- You can then set up Start and Due Date/Time along with a Reminder Date/Time
- Click on Save & Close
- The letter is now created in the background as shown in the following image

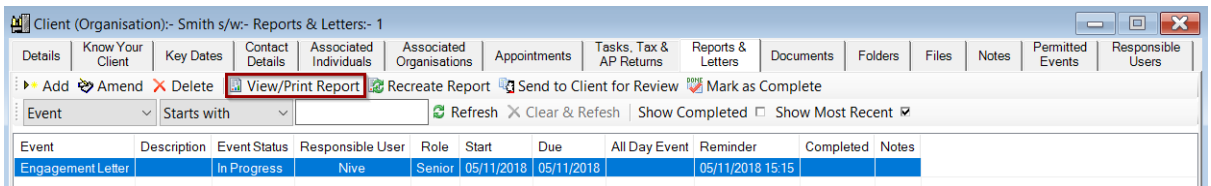

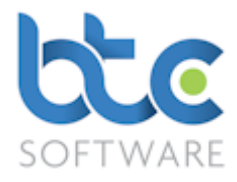

- Select the letter by clicking on it to highlight this
- Click on View/Print Report

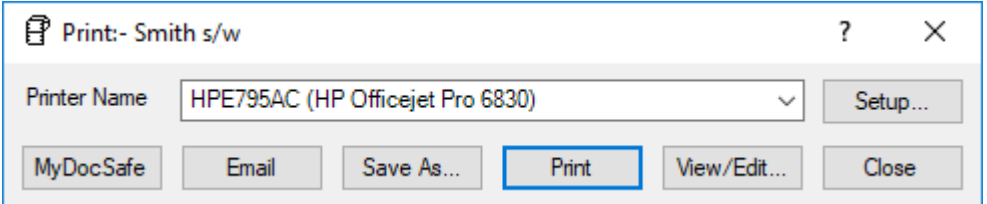

- You then have options to Email, Print, Preview or send the letter through a secure portal by using the [MyDocSafe](https://mydocsafe.com/uk/) button (3<sup>rd</sup> party API to cater for the GDPR regulations)
- Choose the appropriate option to continue

You will be able to see/produce reports on the status of letters created on th[e Pending](#page-39-0) 

[Events Report.](#page-39-0)

#### <span id="page-23-0"></span>Bulk Report Creation

Client letters can be created in bulk for all your clients. Please see below for further instructions:

• From the top toolbar, go to Reports > Client > Bulk Report Creation

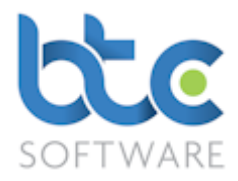

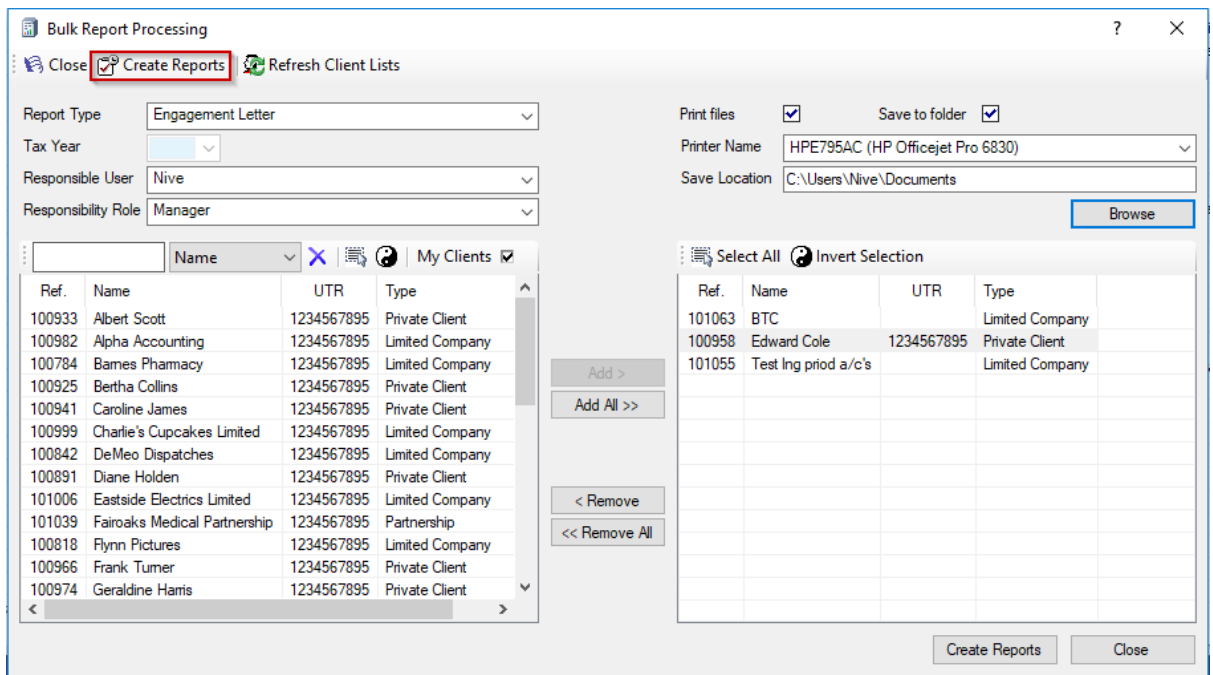

- Select the letter from the Report Type drop down menu
- Select Tax Year if relevant; e.g.: for a Detailed Tax Questionnaire
- Choose and add the clients for whom the letters need to be created for
- In addition to bulk creating the letters for your clients, you are also able to bulk print the letters or save them to your computers file system by checking the relevant box

#### (Print files/Save to folder)

- If you choose to not print or save them in your file system, you can simply go to your client's Reports and Letters tab to individually email the letters to your clients. Please note that bulk emailing is not available at the moment
- Click on Create Reports

#### <span id="page-24-0"></span>Document Management

BTCSoftware's Practice Manager has a document management feature which includes scanning in documents into the database, moving or copying in documents from your computers file system into the database, creating unique folders for each client to maintain

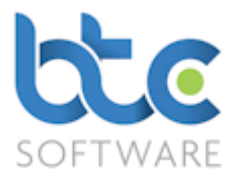

their files and also recording physical file locations. There are three sections to the document management system and they are as follows:

#### **[Documents](#page-26-0)**

#### [Folders](#page-30-0)

#### [Files](#page-35-0)

Out of the above three sections, it is not necessary to use all of these sections to maintain your documents. Which section you use depends on the way you choose to work. For example, you can maintain a Folder system for all your clients' documents (e.g., separate folders for tax, accounts & other documents). If you already have a physical file system that you are comfortable using, you can simply choose to record the physical file location information using the Files section and then choose to copy in certain client documents to the Documents section for quick and easy access while working on a client.

You can choose to turn off the sections (Documents, Folders or Files) you do not want to use through the Administration section: Please see [Document Management System](#page-72-0)  **[Options](#page-72-0)** 

When it comes to moving or copying in documents and folders into BTCSoftware's Database – Practice Manager, the software defaults to moving in documents and folders. This will mean that in the future you will be able to access these documents or folders through practice manager instead of your file system. However, you are able to change the default behaviour to Copy In Document and Copy In Folder which will allow you to access documents and folders from the software as well as your computers file system.

You can choose to change the default behaviour permanently or on a temporary basis.

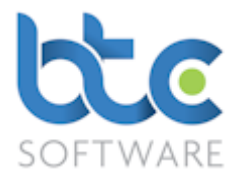

If you want to change the default behaviour permanently to Copy In Document/Folder rather than Move in Document/Folder, this is done through the Administration section: Please see [Document Management System Options](#page-72-0)

If you want to change the default behaviour temporarily to Copy In Document/Folder rather than Move in Document/Folder, complete the following steps:

- Go to the Documents/Folders tab
- Hold down the Ctrl key to click on Copy In Document/Folder

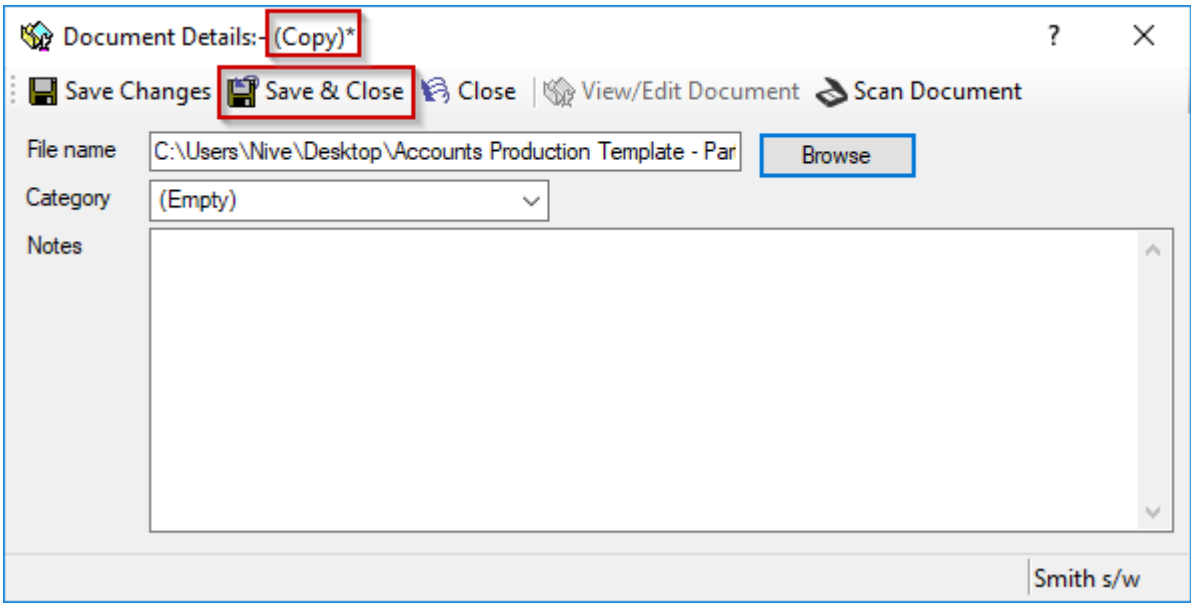

• Make sure Document Details says Copy instead of Move (See the image above)

Further information on the Documents, Folders and Files section is as follows:

#### <span id="page-26-0"></span>**Documents**

From the Documents tab, you are able to move/copy in existing client documents from the computers file system into BTCSoftware's Database – Practice Manager. You can scan in documents and also edit documents that are in word, excel or notepad format.

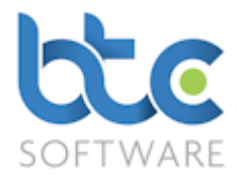

#### Move In Document

- Go to Client > Individual/Organisation from the top toolbar
- Choose a client from the client list on the right window
- Go to the Documents tab on the left window

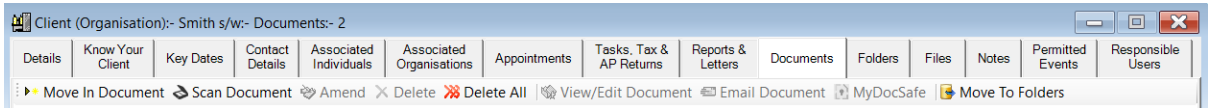

#### • Click on Move In Document

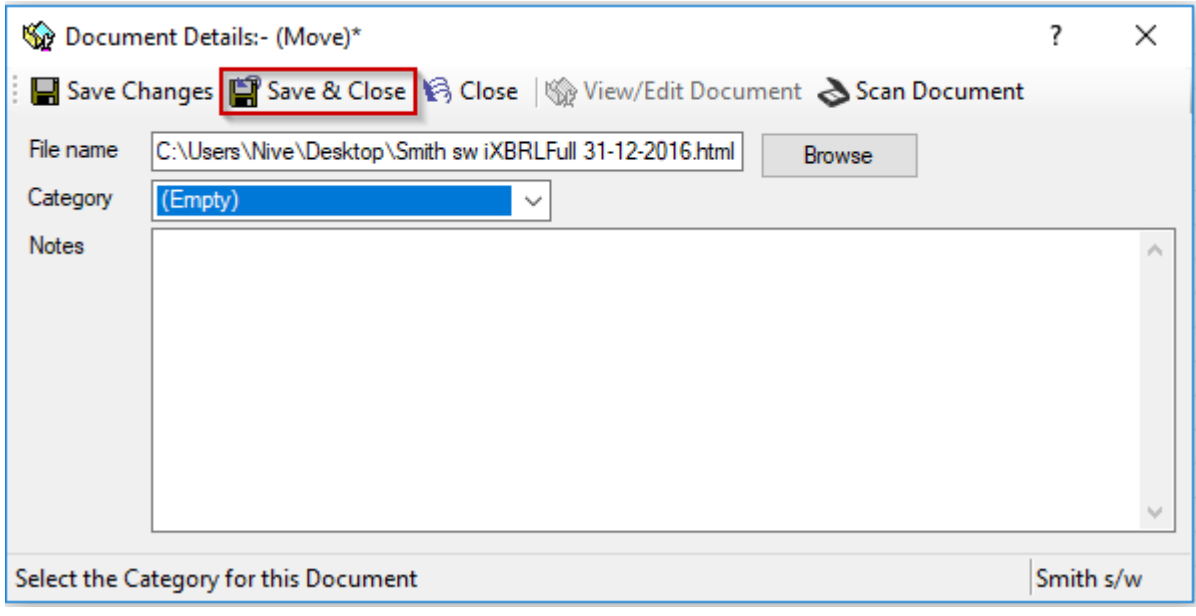

- Browse and choose the file
- You have an option to add notes about this document
- Click on Save & Close to see the document within the documents section for this particular client

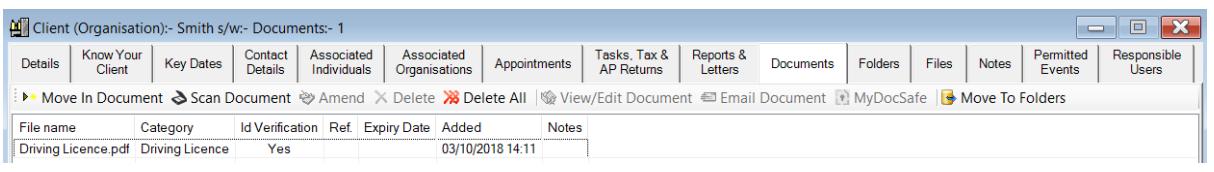

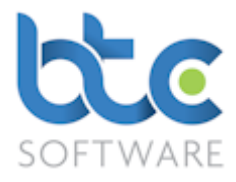

#### Scan Document

You are able to scan documents into the systems database for future handling of the document from within BTCSoftware Practice Manager Solution. To do this complete the following steps:

• From the Documents tab for the client, click on Scan Document

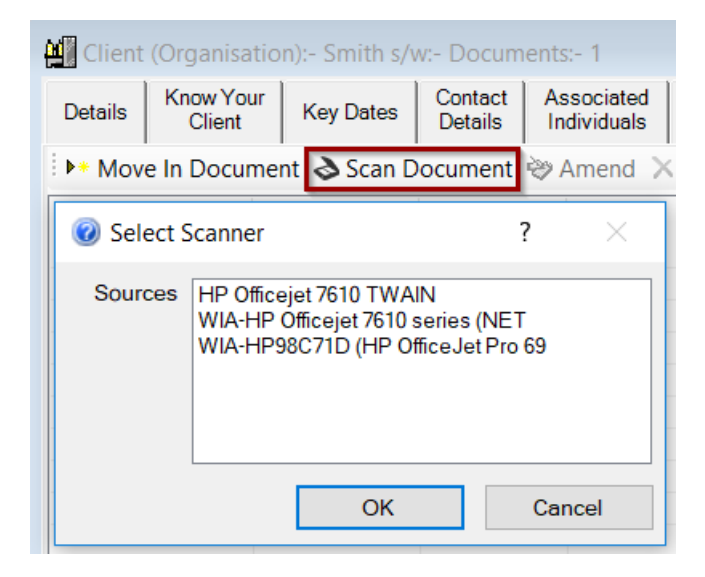

- Scanners in your office are automatically picked up by the software
- Choose the scanner from the list
- Click OK to see the following screen

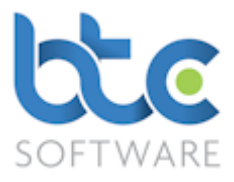

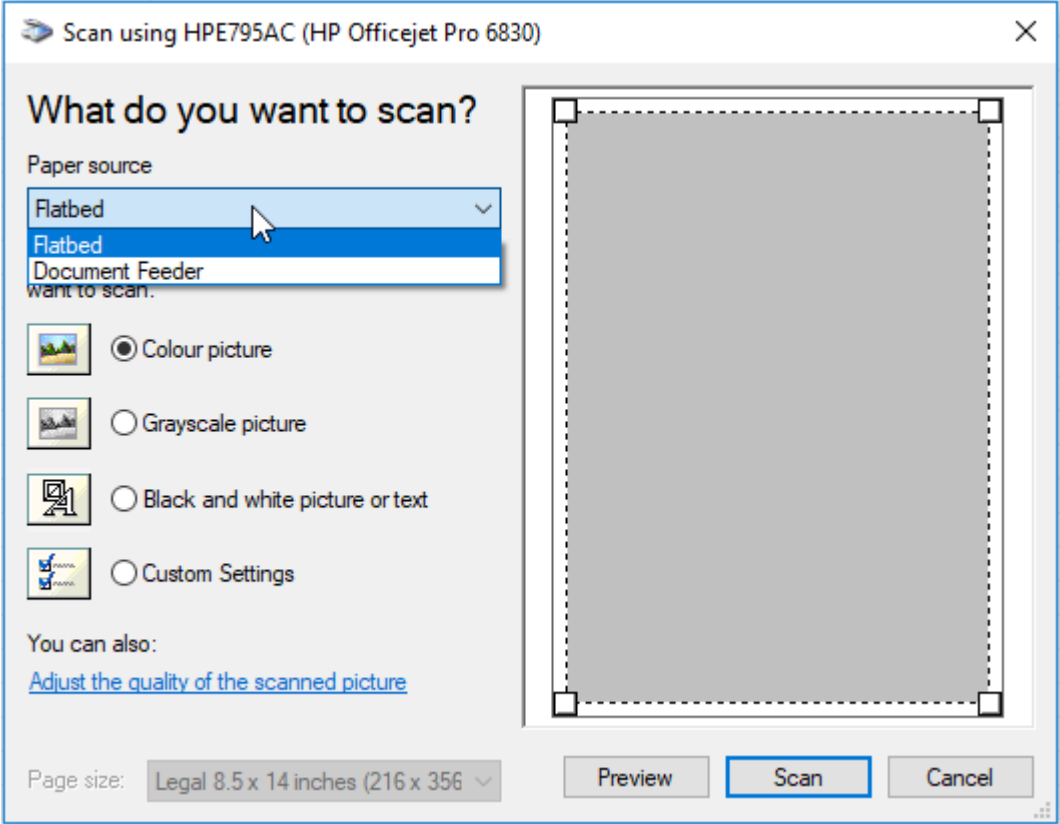

- Select the Paper Source type (Flatbed/Document Feeder)
- Select the type of picture you want to scan
- Click on Scan

Please note that the above image maybe different depending on the type of scanner.

#### Editing a document

To edit documents that have been moved into the database (Practice Manager), please complete the following steps:

- Highlight the document from Documents tab
- Click on View/Edit Document (This will open in Word/Excel/etc depending on the

type of document saved)

• Make changes to the document and save the document

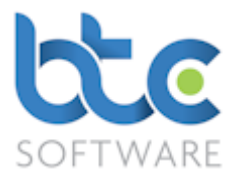

Please note that PDF files cannot usually be edited. Only files in Word, Excel, Notepad formats etc can be edited.

#### <span id="page-30-0"></span>Folders

From the Folders tab on Practice Manger, you are able to move/copy in folders,

documents, scan documents and create new documents. You are also able to edit

documents in word, excel or notepad formats from within this section.

## Move In Folder

You are able to move in folders you hold for a particular client into BTCSoftware's Practice Manager. To do this follow the following steps:

- Go to Client > Individual/Organisation from the top toolbar
- Choose a client from the client list on the right window
- Go to the Folders tab on the left window

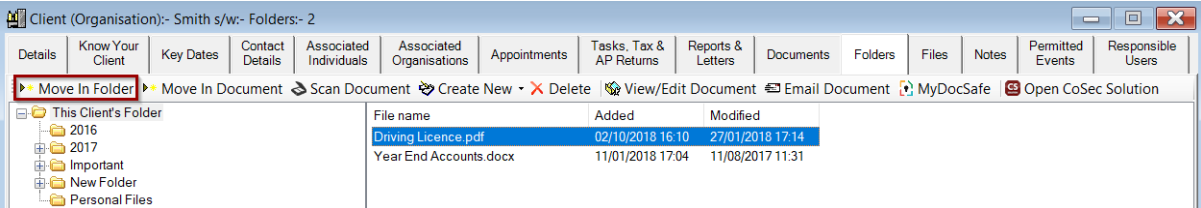

• Click on Move In Folder

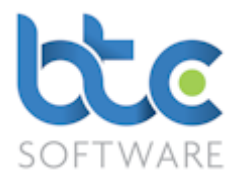

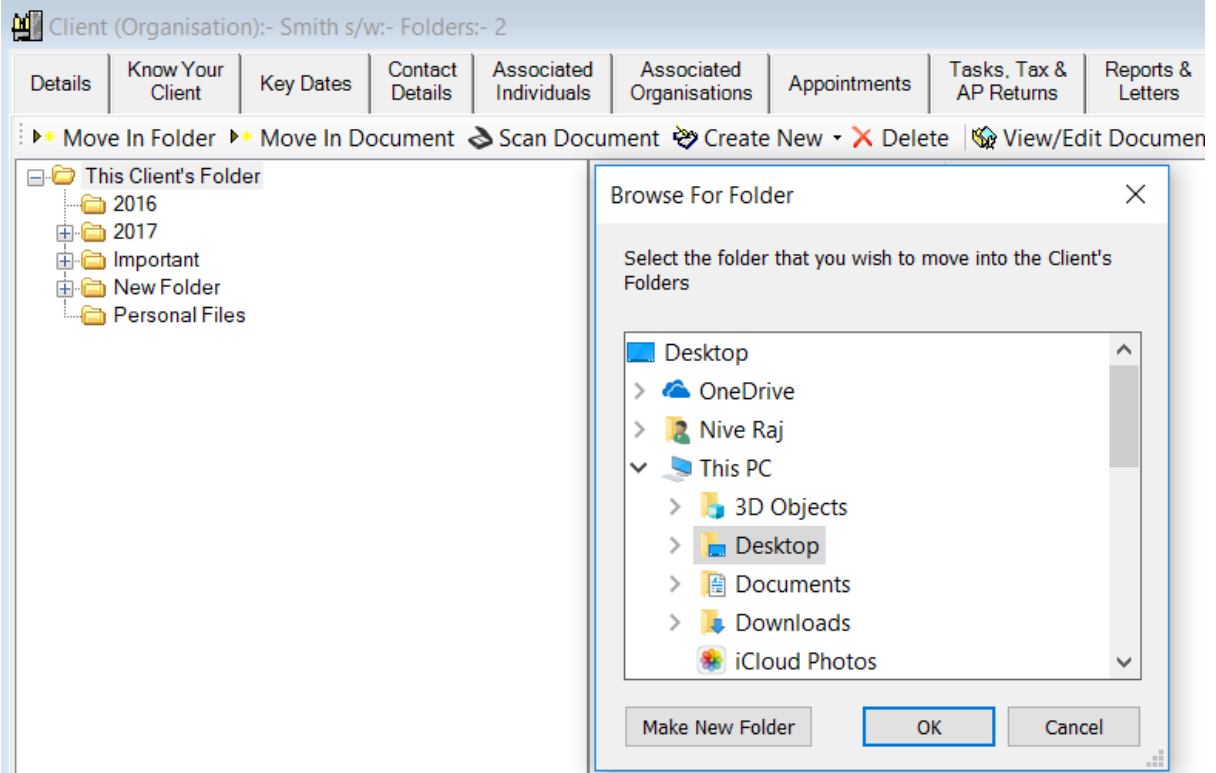

- Select the folder by highlighting it
- Click on OK

Please note that you are able to drag and drop folders into Practice Manager's Folders section.

#### Move In Document

You are able to move in existing client documents from the computers file system into a client's folder on BTCSoftware Database. This will mean that in the future you will be able to access this document through Practice Manager as supposed to the computers file system. Please see below for further instructions:

- Go to Client > Individual/Organisation from the top toolbar
- Choose a client from the client list on the right window
- Go to the Folders tab on the left window

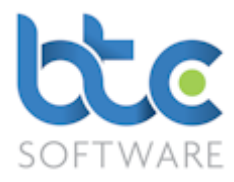

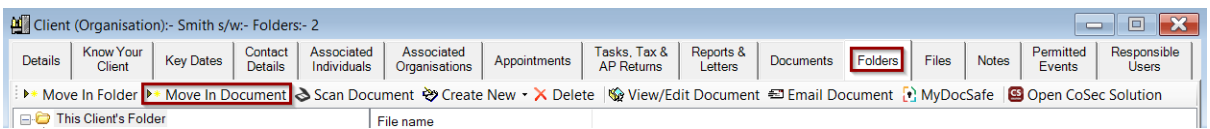

# • Click on Move In Document

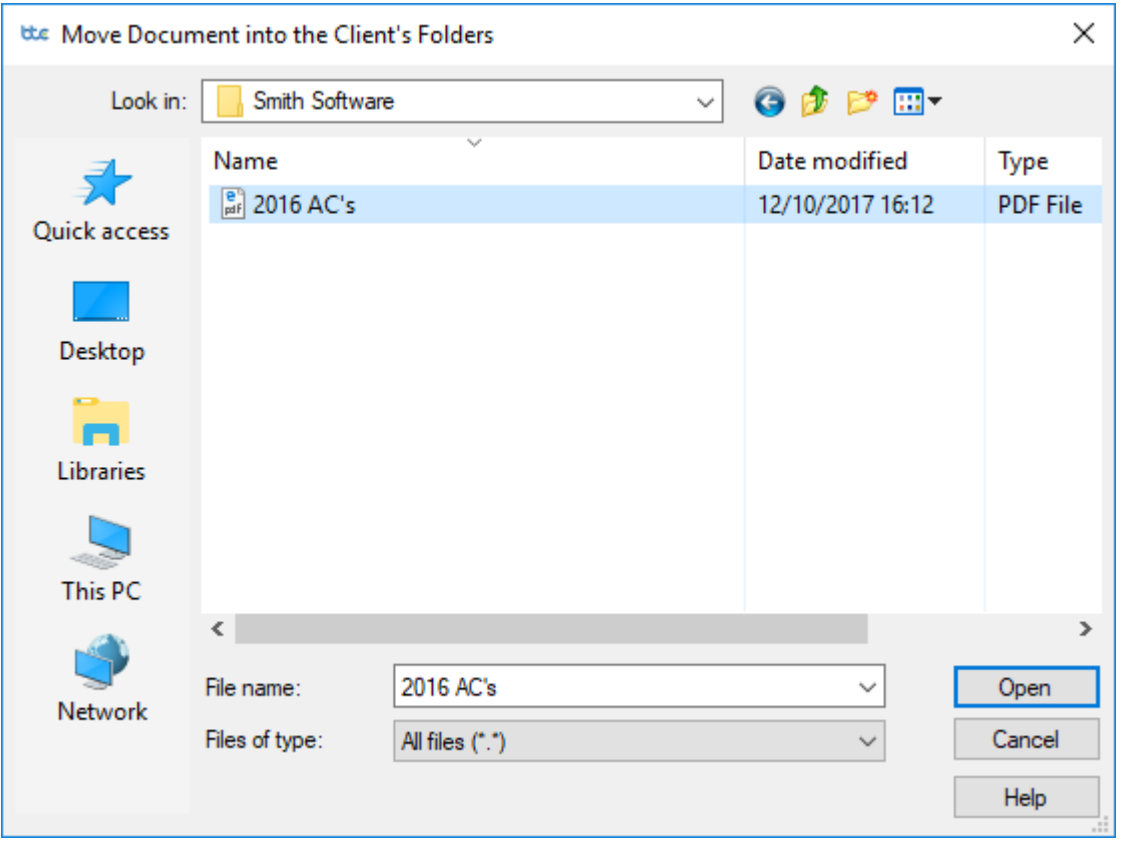

- Browse and choose the file
- Click on Open to then see the document within the folders section for this particular

client

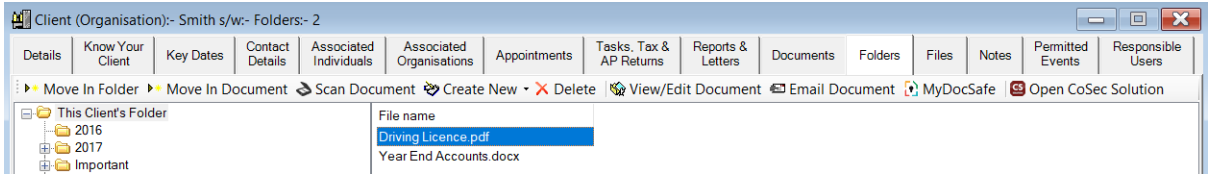

Please note that you are able to drag and drop documents into Practice Manager's Folders

section.

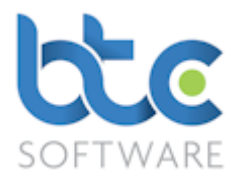

#### Scan Document

You are able to scan documents into the systems database for future handling of the document from within BTCSoftware's Practice Manager Solution. To do this complete the following steps:

• From the Folders tab for the client, click on Scan Document

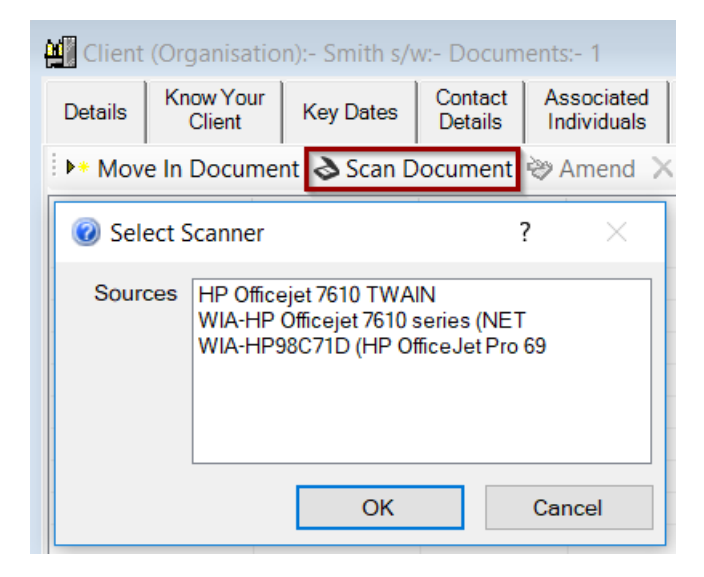

- Scanners in your office are automatically picked up by the software
- Select the scanner from the list
- Click OK to see the following screen

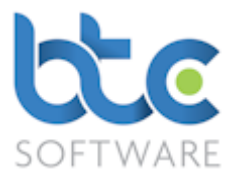

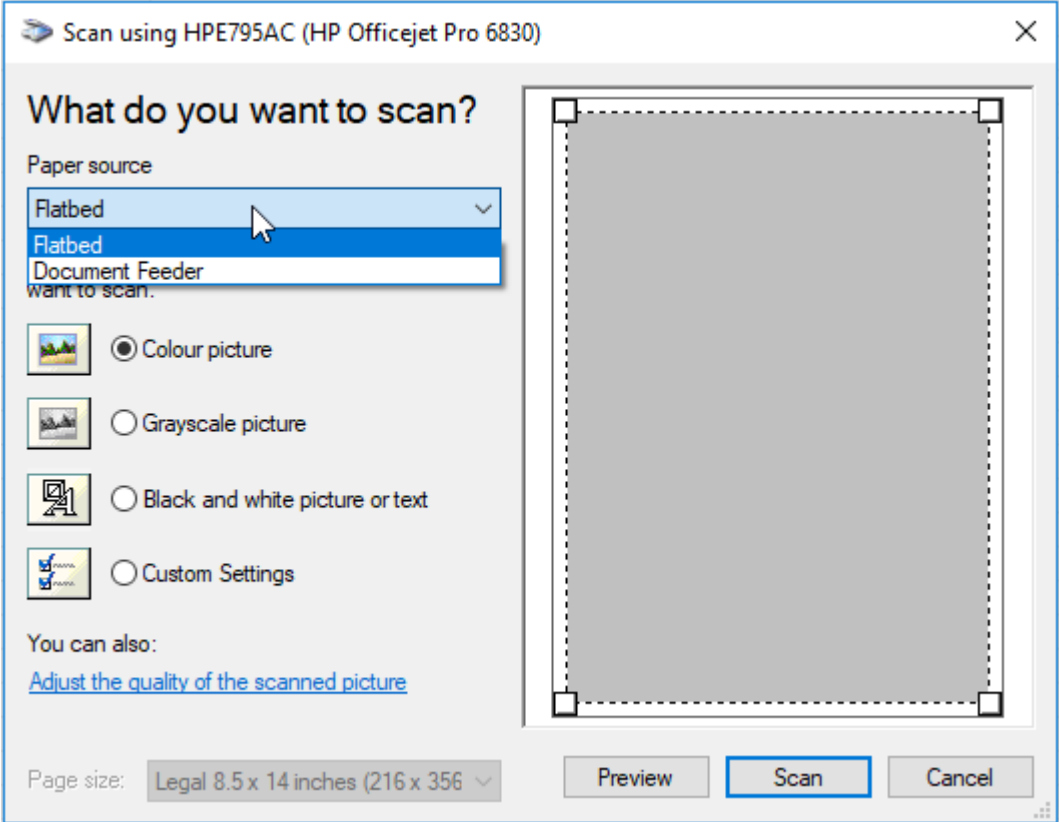

- Select the Paper Source type (Flatbed/Document Feeder)
- Select the type of picture you want to scan
- Click on Scan

Please note that the above image maybe different depending on the type of scanner.

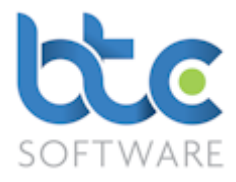

#### Create New

You are able to create new folders and documents, and also move documents between the different client folders within Practice Manager. Please see instructions below on how to do this.

• Click on Create New

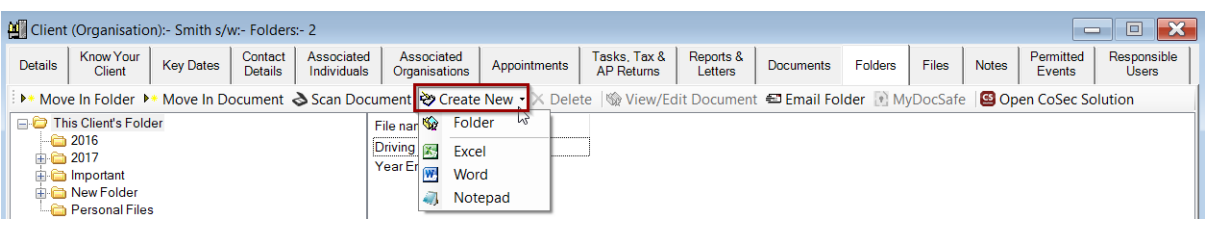

- Click on Folder
- You will see that a **New Folder** is created on the left menu

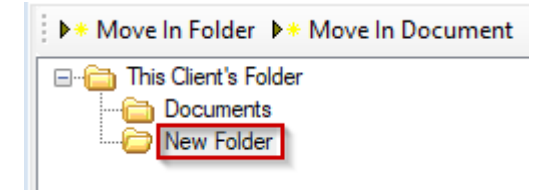

- Right click on New Folder and click Rename
- Rename the folder relevant to this client
- To move documents between the different folders, simply drag the document to drop this into the folder of choice

#### <span id="page-35-0"></span>Files

You are able to record physical file location details in the Files section on Practice Manager.

In this way, the practice can keep track of client files in physical storage (e.g. filing cabinets,

archive storage, etc.). To do this please complete the following steps:

- Go to the Files tab
- Click on Add
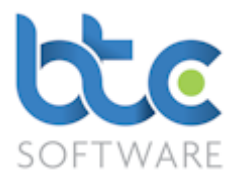

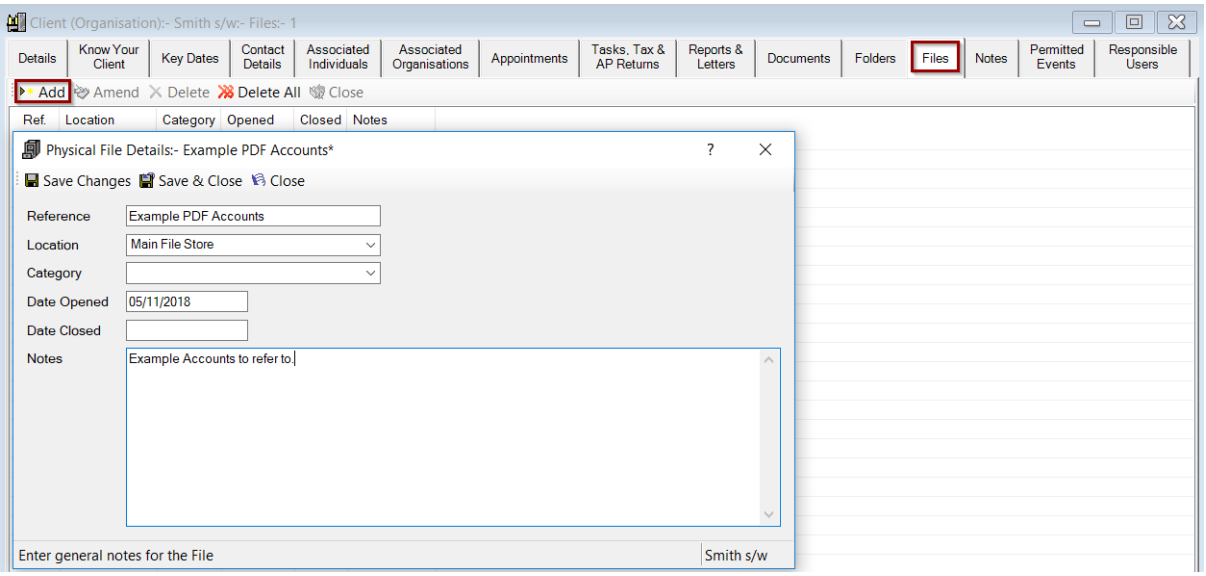

- Complete relevant section like reference, location, date opened/closed and any notes
- Click Save & Close

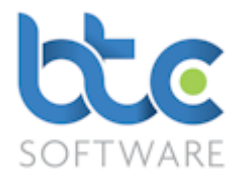

## Client Notes

This section is where any ad hoc notes may be recorded and retained for each particular client. To do this please complete the following steps:

• Click on Add

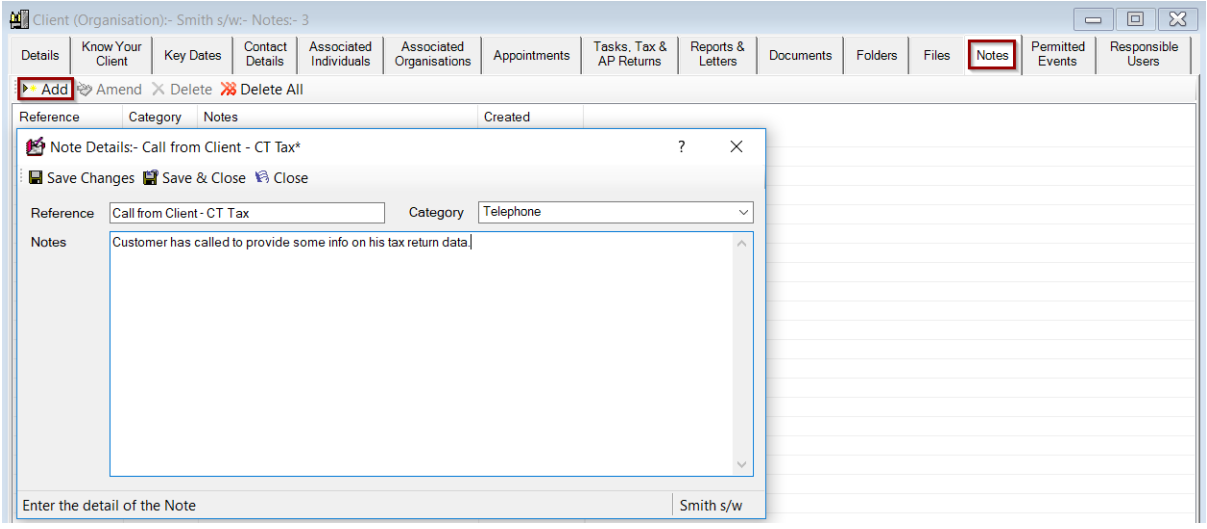

- Enter relevant details in the Note Details section
- You also have an option to add the Notes to different categories.
- To add various Client Note Categories, please see Creating Additional Data

Types/Categories

• Click Save & Close to see the note appearing with the date created in the following image

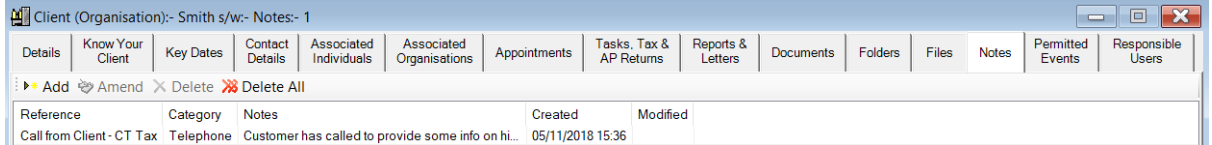

## Permitted Events

The permitted events tab contains all system and non-system events available for each

particular client. You are able to amend the list to customise this to each of your clients.

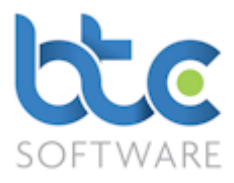

## Responsible Users

The Responsible users tab has the list of users that are responsible and/or able to view or make changes to a particular client. You are able to amend the list according to the firm's requirements.

## Reporting

BTCSoftware's events tool is based on the 3 R principal which is Reminders, Recurrence and Reporting. There are different ways in which you are able to view/export an event status report and also view the total count of the number of events in the system. They are described as follows:

Tax Return Status – Individual Tax Returns, Partnership Tax Returns, Trust Tax Returns, SA Payment Schedule, Corporation Tax Returns

Year End Accounts Status - Year End Accounts, Companies House Submission Status

VAT Return Status – VAT Returns, EC Sales List Returns

Tax Return Status reports are year specific. To produce a report on Tax Return Statuses (For example Individual Tax Returns), follow the instructions below:

- From the top toolbar go to Reports > Tax Return Status > Individual Tax Returns
- On the Individual Tax Return Listing window, the current tax year is automatically chosen on the first drop-down menu
- To change the tax year, simply choose this from the drop-down menu
- To include the returns that have been completed, please check **Show Completed** within the top toolbar of this report
- You are able to view the listing for just the clients in your portfolio by checking My Clients within the top toolbar of this report

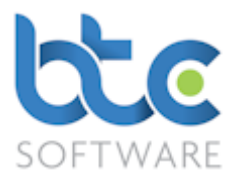

- In order to produce a report with a particular status type, choose Status from the second drop down option and type for example; In Progress in the text box
- Once you have the desired report listing, options to Print/Export are available
- The total count of the listing is shown top of the window. Please see the following image for an example

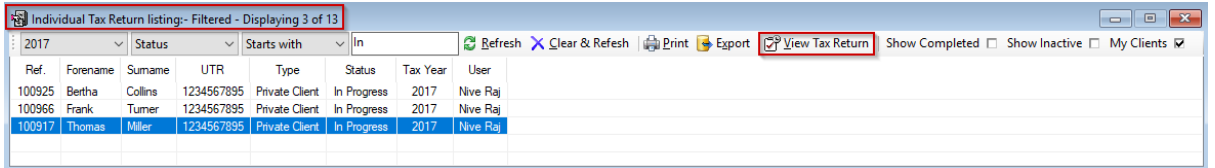

• You are able to go into the Tax Return from within this window by selecting the task and then clicking on View Tax Return or by double right clicking on the Tax Return.

# Please note that Accounts and VAT Returns Status reports are produced similar to the above instructions.

# Pending Events Report

The Pending Events report is a status report of all event types including non-system events. You do have an option to filter through to specific event types, period start/end dates, reminders for a particular month/week/day etc. The way you filter through the report is similar to the above-mentioned instructions.

- To produce a report on Pending Events, from the top toolbar go to Reports > Pending Events.
- You are able to go into a task from within this window by selecting the task and then clicking on View Task.

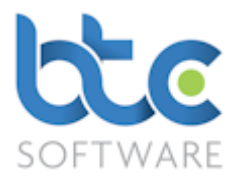

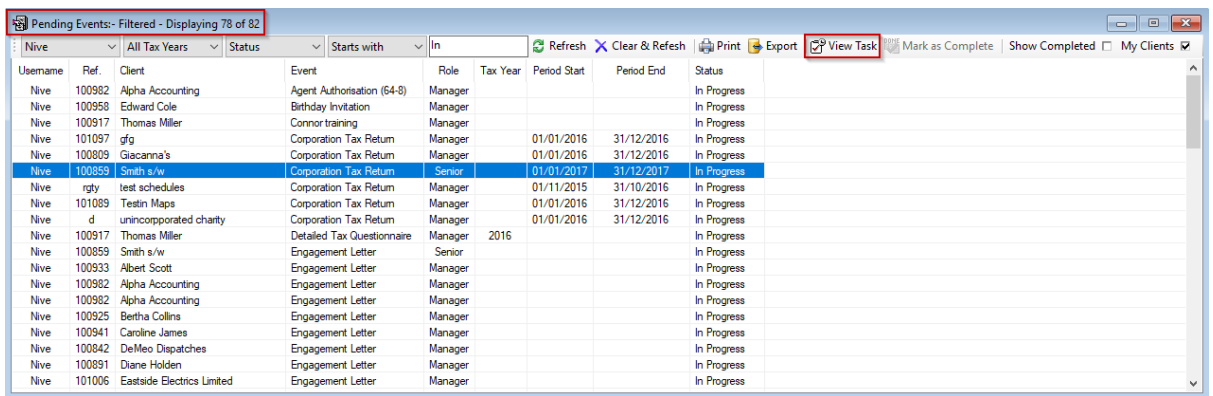

## **Client**

## Client List

You are able to produce client report with their names, reference numbers and contact details.

#### Individual Clients

To produce a report on the list of your individual clients, go to Reports > Client > Client List

> Individuals from the top toolbar.

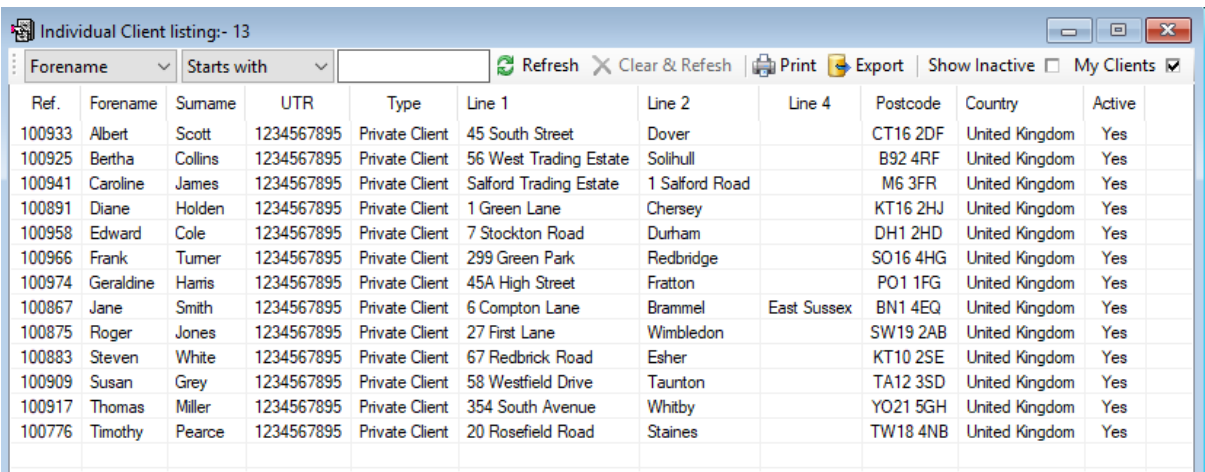

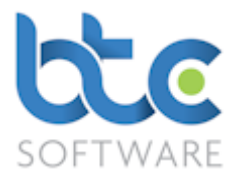

# Organisation Clients

To produce a report on the list of your organisation clients, go to Reports > Client > Client

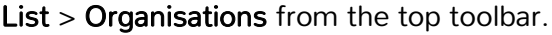

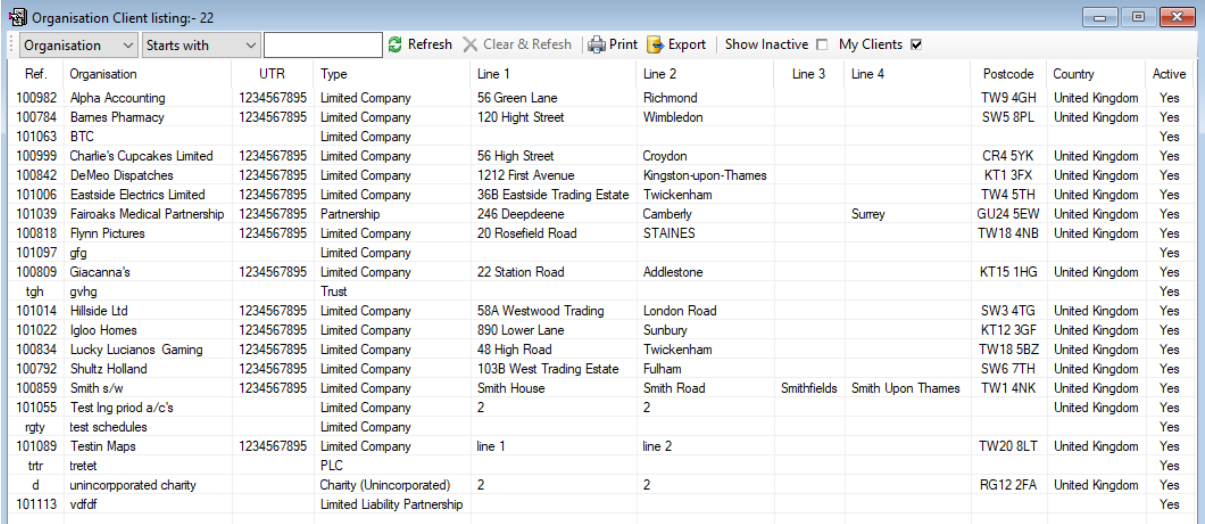

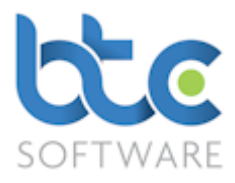

## Compliance Dates

To produce a report on the list of your clients' compliance dates e.g. Companies House

Accounting Reference Dates and VAT Return Cycle, go to Reports > Client > Compliance Dates from the top menu.

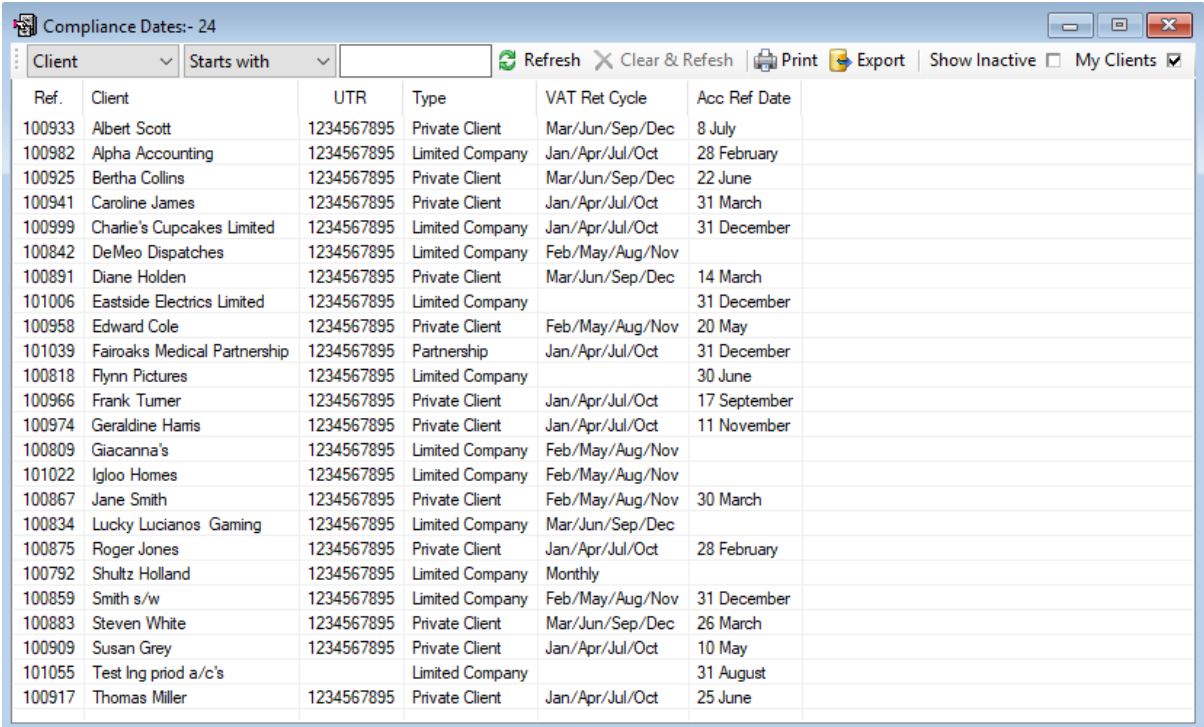

## Effort Summaries

Effort is a concept that allows entry of an initial estimate of the ease/difficulty of certain Events as well as entry of the final assessed ease/difficulty of that particular job, using the same scale for measurement. The idea is to be able to compare the ease/difficulty of the Event as performed with that originally estimated and to enable consistency of comparison of effort between different Events and across Clients. The choice of units of effort is down to the user and is not specified or given a label within the system other than "Points" - an abstract unit of effort could be used or, for example, units of time such as hours or minutes.

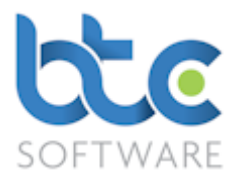

You are able to produce two types of effort summaries report as mentioned below. You would have had to add effort details for the client's events while adding a task/appointment in the system. For more information please see [here](#page-19-0).

[Client Effort Summary report](#page-43-0)

[Event Effort Summary report](#page-44-0)

You will first need to create the effort points in the system. To do this follow the steps below:

• Go to Administration  $>$  Data  $>$  Effort from the top toolbar

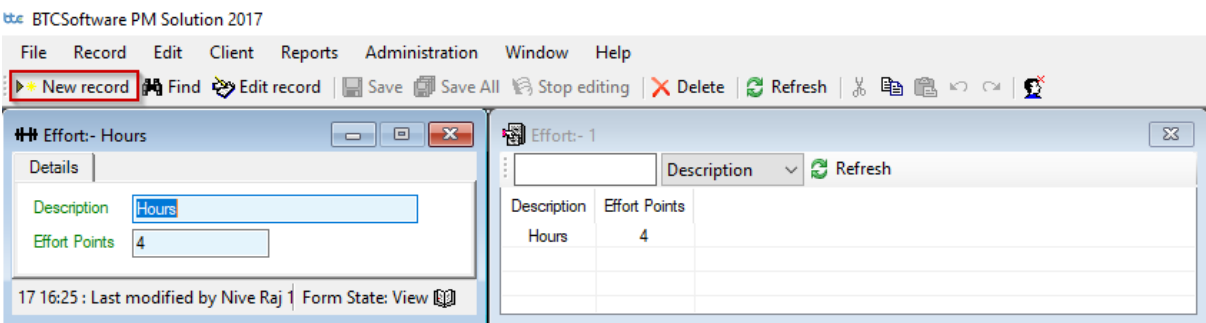

- Click on New Record on the toolbar
- Enter Description & Effort Points
- Click on Save

## <span id="page-43-0"></span>Client Effort Summary Report

The Client effort summary report produces a list of clients with effort data, for example Estimated Fee. You are also able to drill down to view the effort details for each event for the client. Please follow the instructions below on how to produce this report:

• From the top toolbar, go to Reports > Effort Summaries > Client Effort Summary

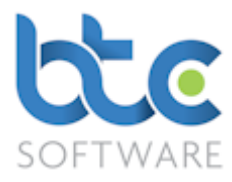

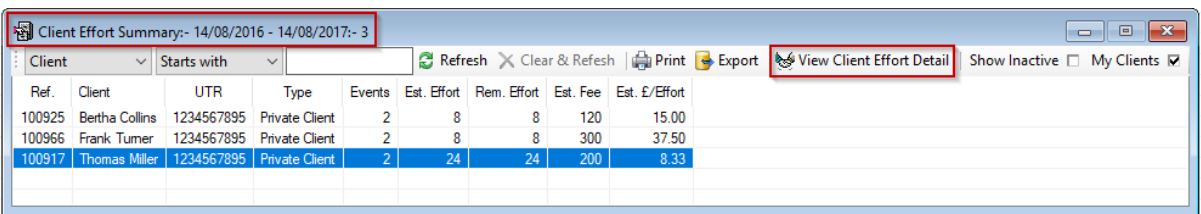

- The report will have an overall list of clients, number of events, estimated effort & remaining effort along with estimated fee for the effort taken.
- To view individual client's effort data, select the client from the above list
- Click on View Client Effort Detail

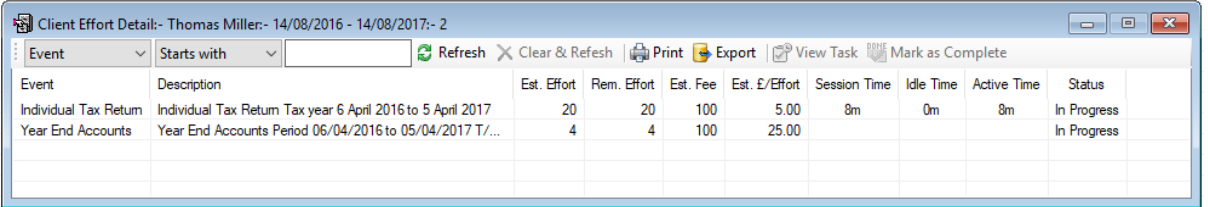

• The above report lists effort data for a particular client's events in the system

## <span id="page-44-0"></span>Event Effort Summary report

The Event Effort Summary report produces a list of the type of events worked on in the system along with effort data, for example Estimated Fee. You are also able to drill down to be able to view the effort details for a particular type of event along with its client's details. Please follow the instructions below on how to produce this report:

• From the top toolbar, go to Reports > Effort Summaries > Event Effort Summary

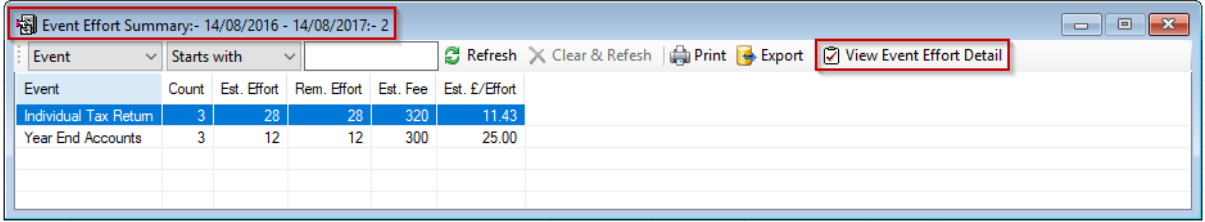

The report will have an overall list of events, number of events, estimated effort & remaining effort along with estimated fee for the effort taken.

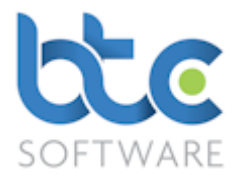

• To view a particular event type effort data, select the event from the above list and

## Click on View Event Effort Detail or;

• Double right click on the event

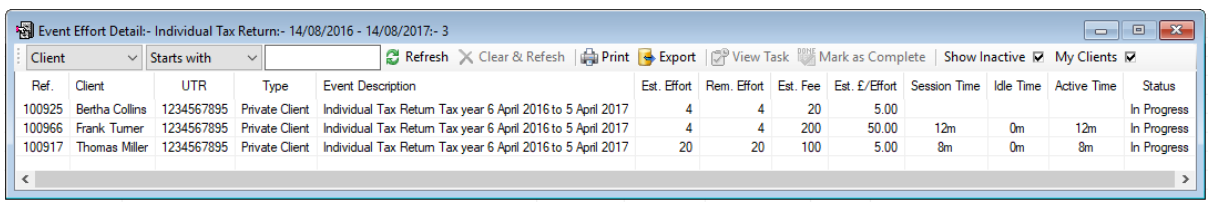

- The above report lists effort data for a particular event type along with the associated client
- Double right clicking on an event will open the task

## <span id="page-45-0"></span>Activity Time Log Summaries

BTCSoftware automatically records time spent on a system defined task (e.g., Tax Return, Year End Accounts, VAT Return, or any other HMRC Forms). Logging of time on the activity of a task takes place only when the task is in edit mode. Activity on a task continues to be logged even if there are no active key strokes/entries being made on the active task as long as the task remains in edit mode.

Idle Time is calculated depending on the Idle Start Threshold set up on the software. To check this:

• Go to Administration  $>$  System  $>$  Options from the top menu

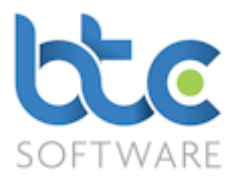

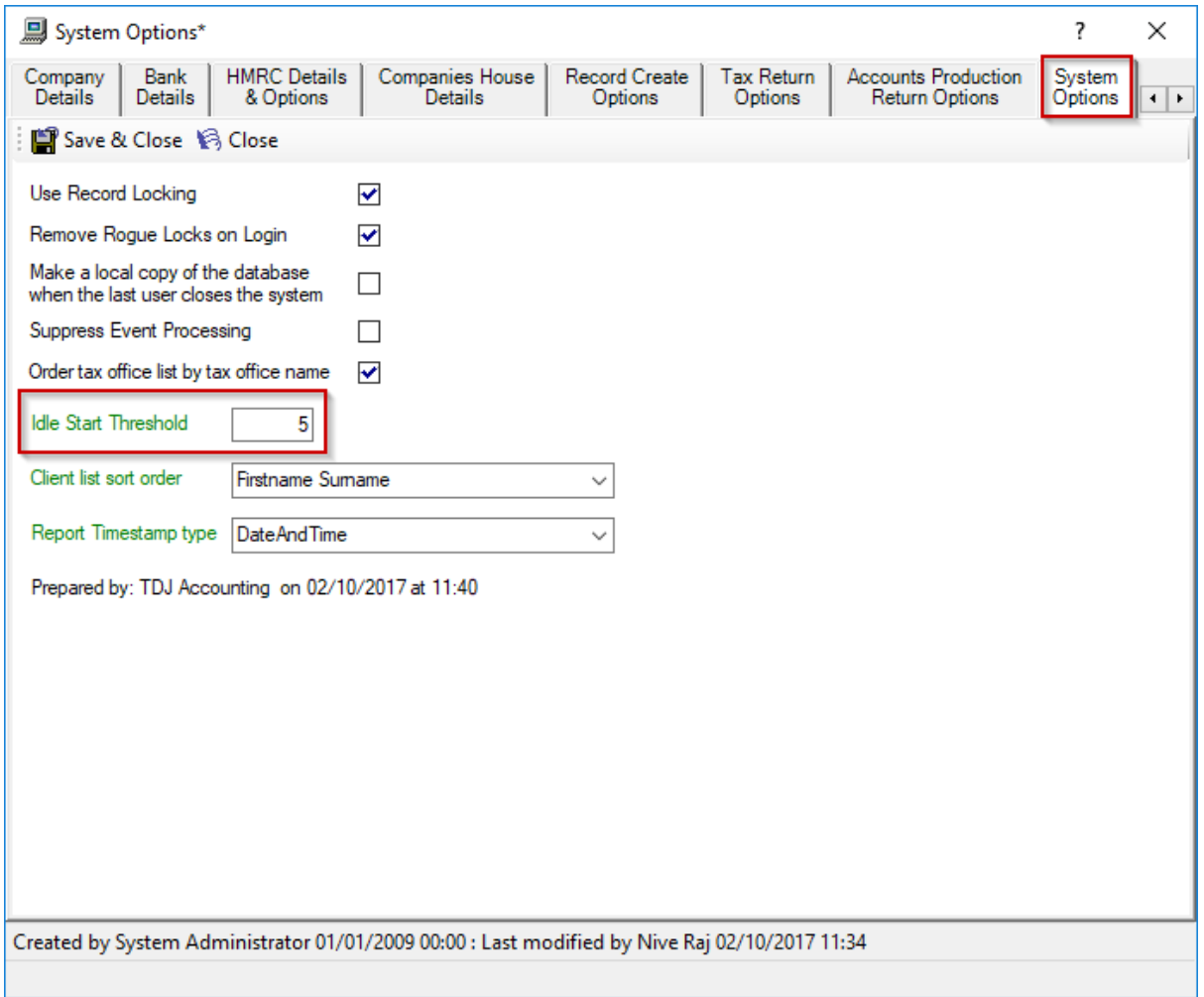

- Go to the System Options tab
- The Idle Start Threshold is set up as 5 minutes (according to the above image)
- This can be edited if necessary
- Click on Save & Close

For example; the Idle Start Threshold is set to 5 minutes. This will mean that when a task is on edit mode and if there are no active key strokes/entries being made on the task for 5 minutes or less, Idle time is calculated at 0 minutes. However, if this was for 6 minutes the Idle time on the task will be calculated as 6 minutes. But this could be incorrect as possibly work in relation to the Task is being carried out, but simply does not involve onscreen

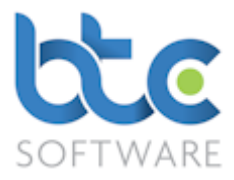

entries/adjustments to the task itself (e.g., gathering documentation) – for this reason you are able to edit the Idle Time data to reflect this fact. You can do this via the task summary screen or the task effort screen. Please follow the instructions below:

## Editing the Idle Time from the task Effort screen

- Choose the task from the Tasks & Tax Returns tab
- Click on Amend on the top toolbar
- From the Task Schedule window, click on the Effort tab

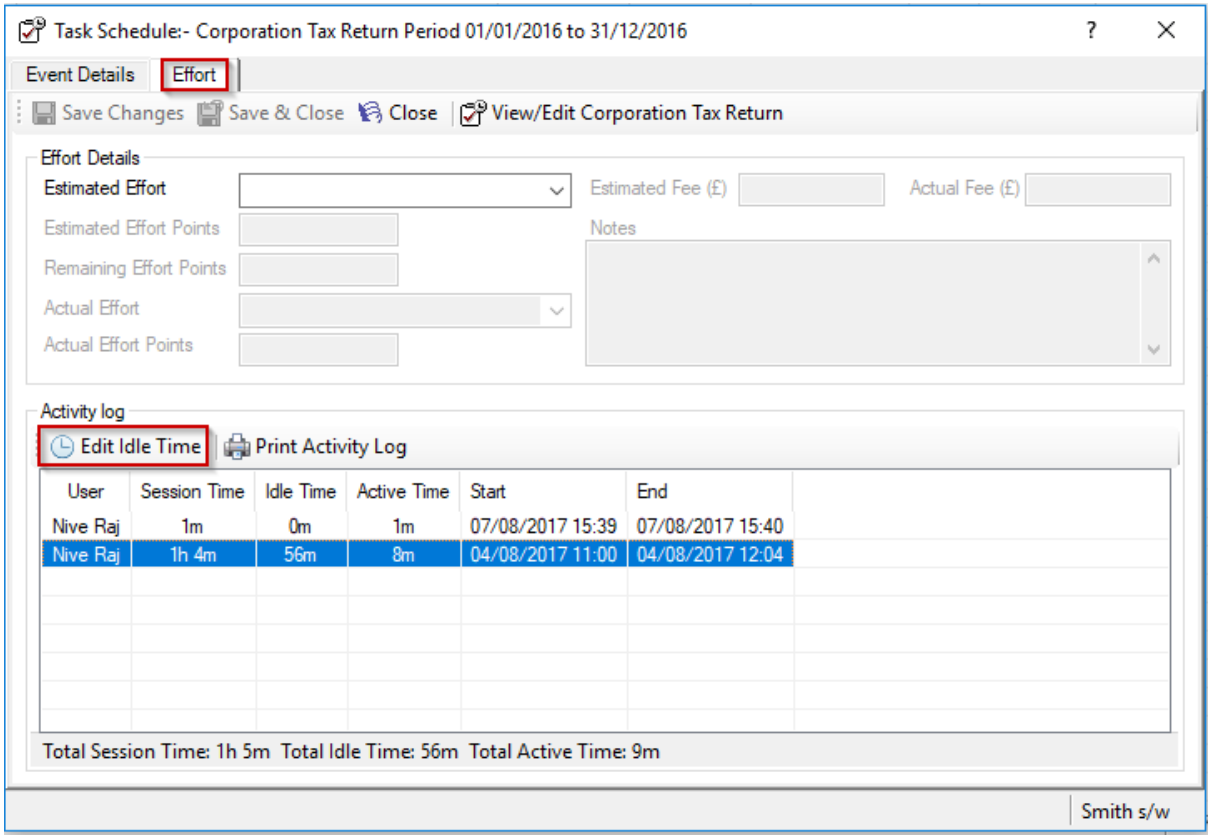

- Select the data to be edited from the Activity log section
- Click on Edit Idle Time

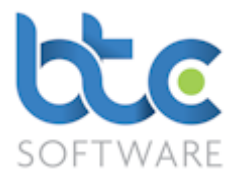

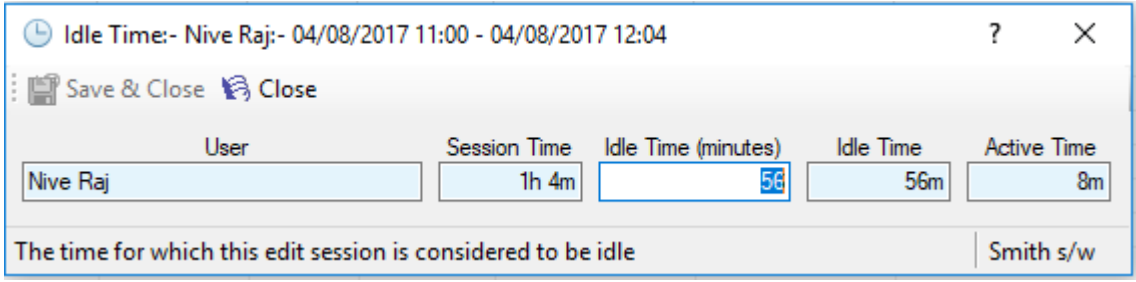

- Now Amend the Idle Time (minutes)
- Click on Save & Close

#### Editing the Idle Time from the Task summary screen

• From the task summary window, click on the Activity Log tab

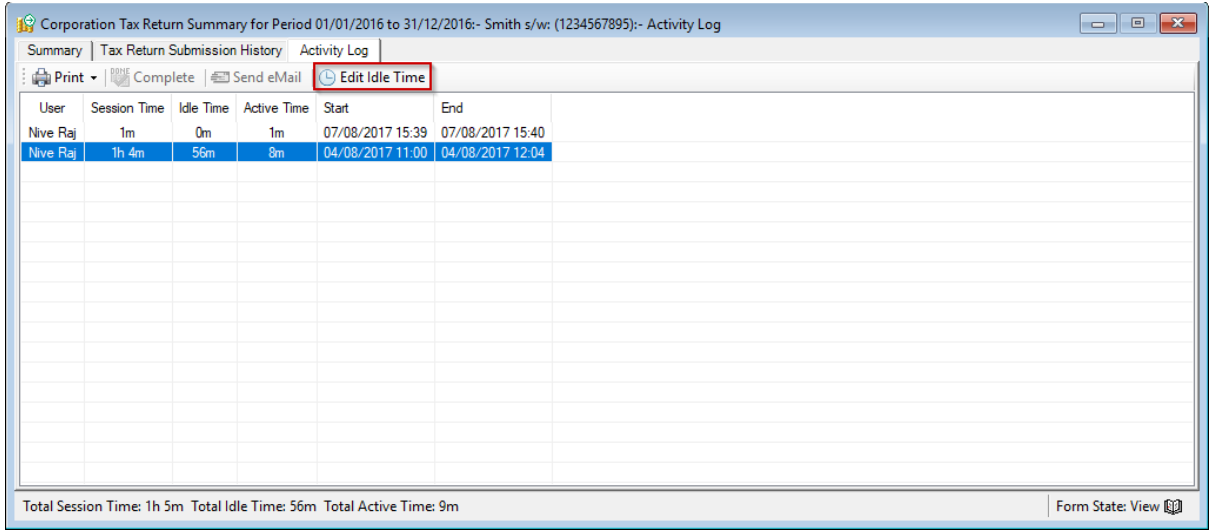

- Select the data to be edited from the Activity log section
- Click on Edit Idle Time

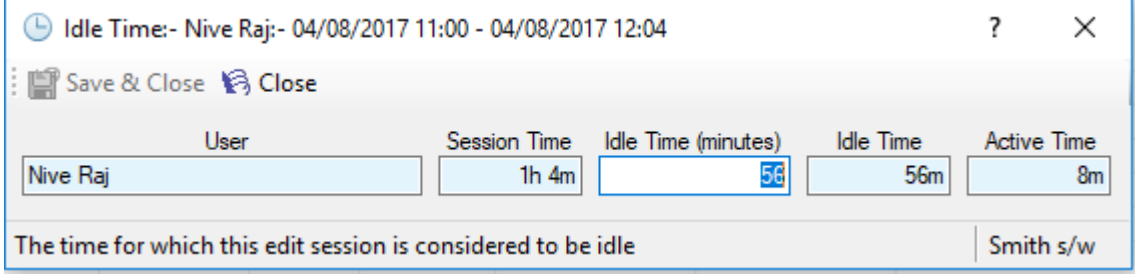

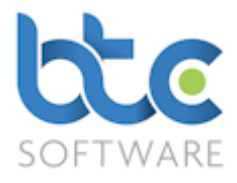

- Now Amend the Idle Time (minutes)
- Click on Save & Close

Activity time log can be reviewed/reported either at Client level, Event level or User level.

## Client Time Summary

• From the top toolbar, go to Reports > Activity Time Log Summaries > Client Time

#### Summary

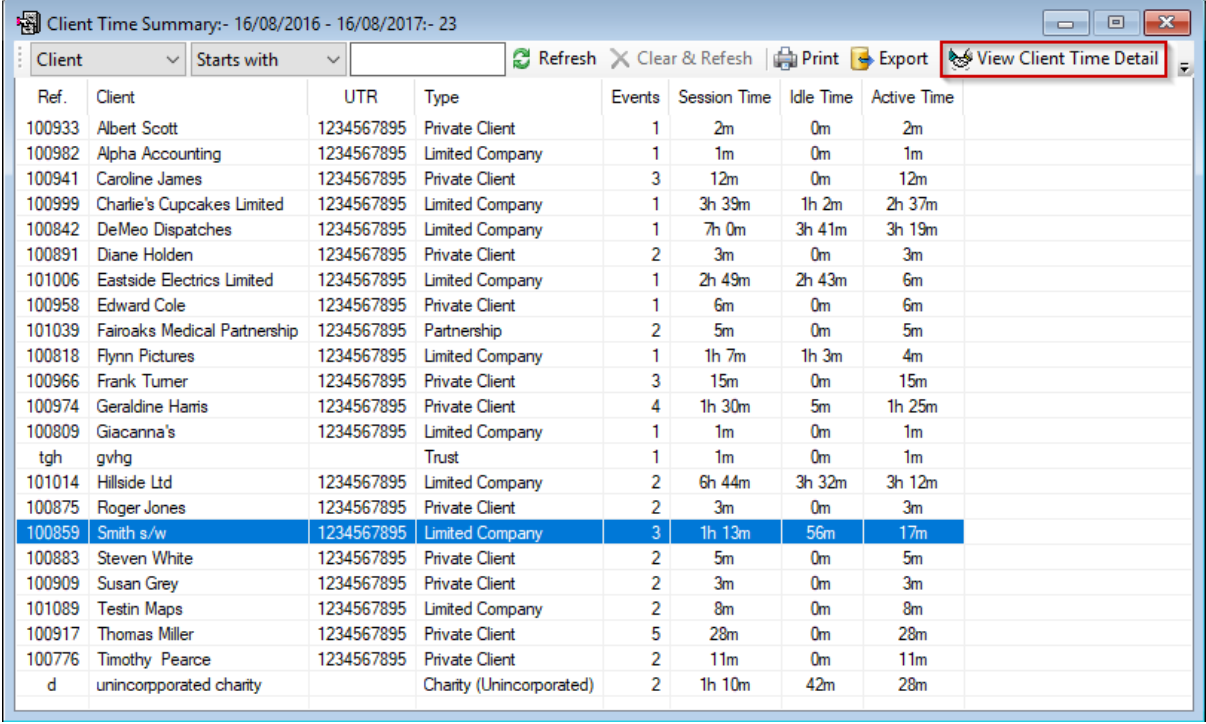

- Above is a list of clients along with their overall activity time log data.
- To view a particular client's detailed time log, select the client from the list
- Click on View Client Time Detail or;
- Double right click on a client from the above list to open the Client Time Detail for that particular client

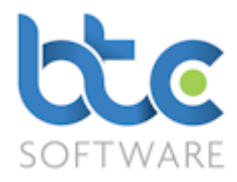

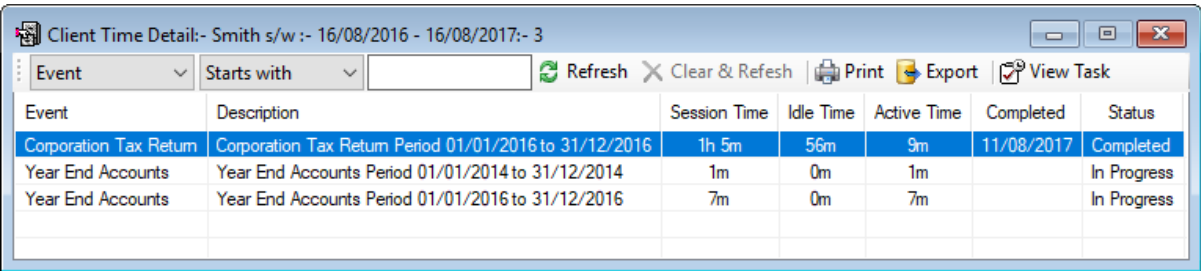

• Above is a list of events for this particular client along with their time log data for each event.

#### Event Time Summary

• From the top toolbar, go to Reports > Activity Time Log Summaries > Client Time

#### **Summary**

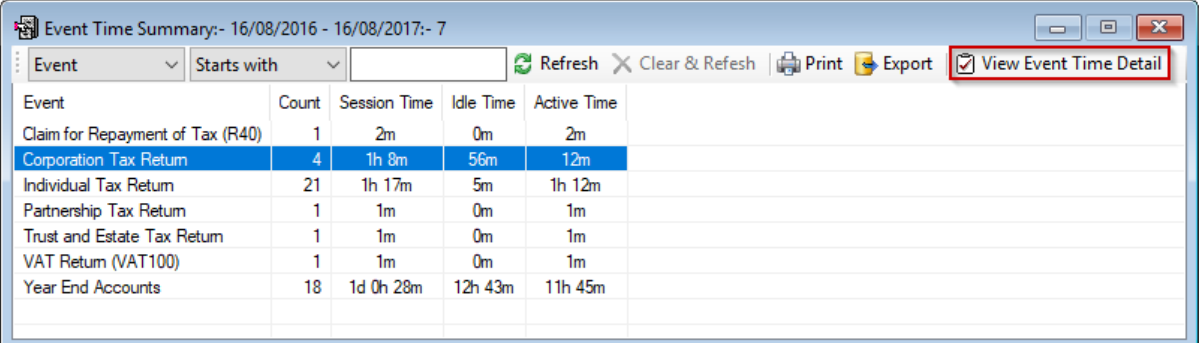

- Above is a list of events in the system with their overall activity time log data.
- To view a particular event type's detailed time log, select the event from the list
- Click on View Event Time Detail or;
- Double right click on an event from the above list to open the Event Time Detail for

that particular event

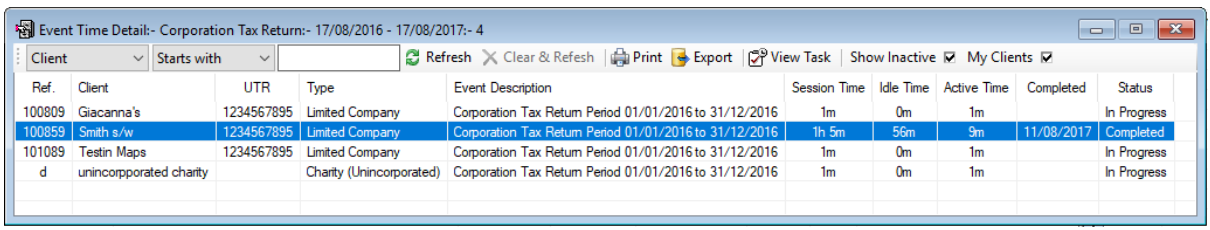

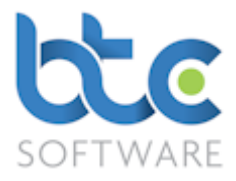

• Above is a list of clients for this particular event along with their time log data.

## User Time Summary

• From the top toolbar, go to Reports > Activity Time Log Summaries > User Time

#### Summary

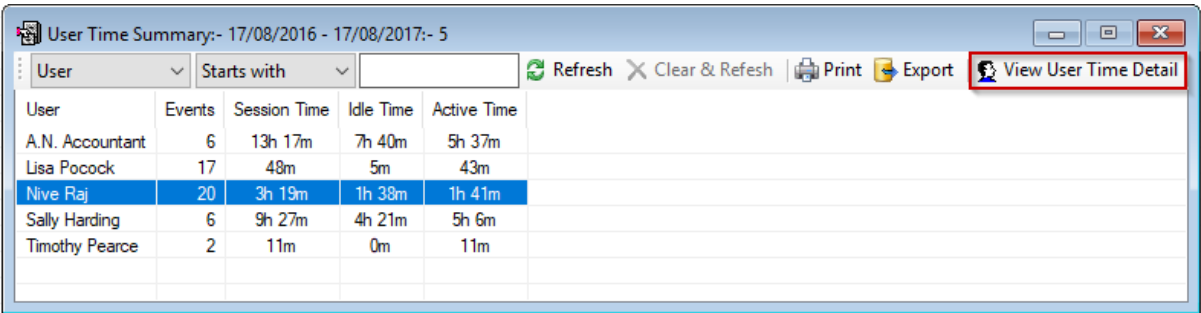

- Above is a list of users along with their overall activity time log data.
- To view a particular user's detailed time log, select the user from the list
- Click on View User Time Detail or;
- Double right click on a user from the above list to open the User Time Detail for that particular user

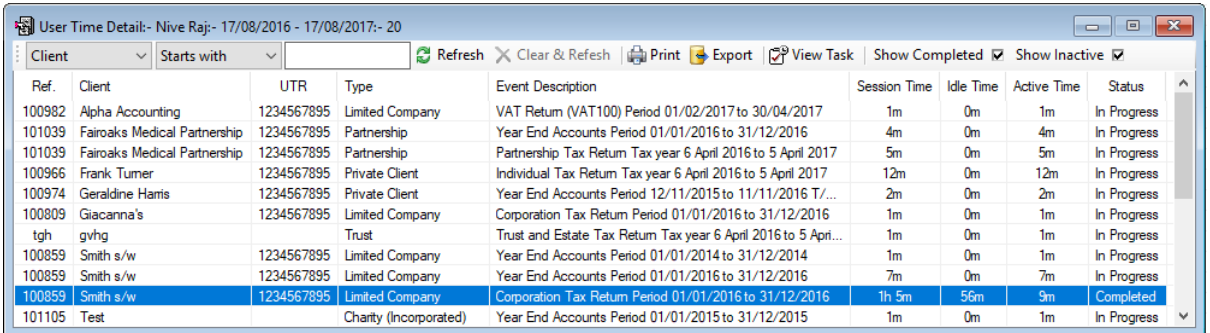

• Above is a list of users along with time log data for each of the event they have worked on.

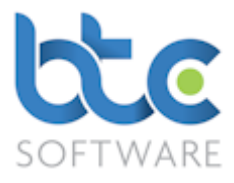

## Report and Template Design

Letters are divided into two sections. They are as follows:

[Tax Return Covering Letters](#page-52-0)

## [Client Letters](#page-57-0)

## <span id="page-52-0"></span>Tax Return Covering Letters

Tax Return Covering letters include default cover letter templates for Individual,

Partnership, Trust & Corporation tax returns, Claim for Repayment of Tax, Sole Trader & Organisation Year End Accounts. These default templates can be edited to your preference including your companies' header & footer.

• From the top toolbar, go to Administration > Report and Template Design > Tax Return Covering Letters

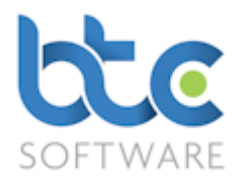

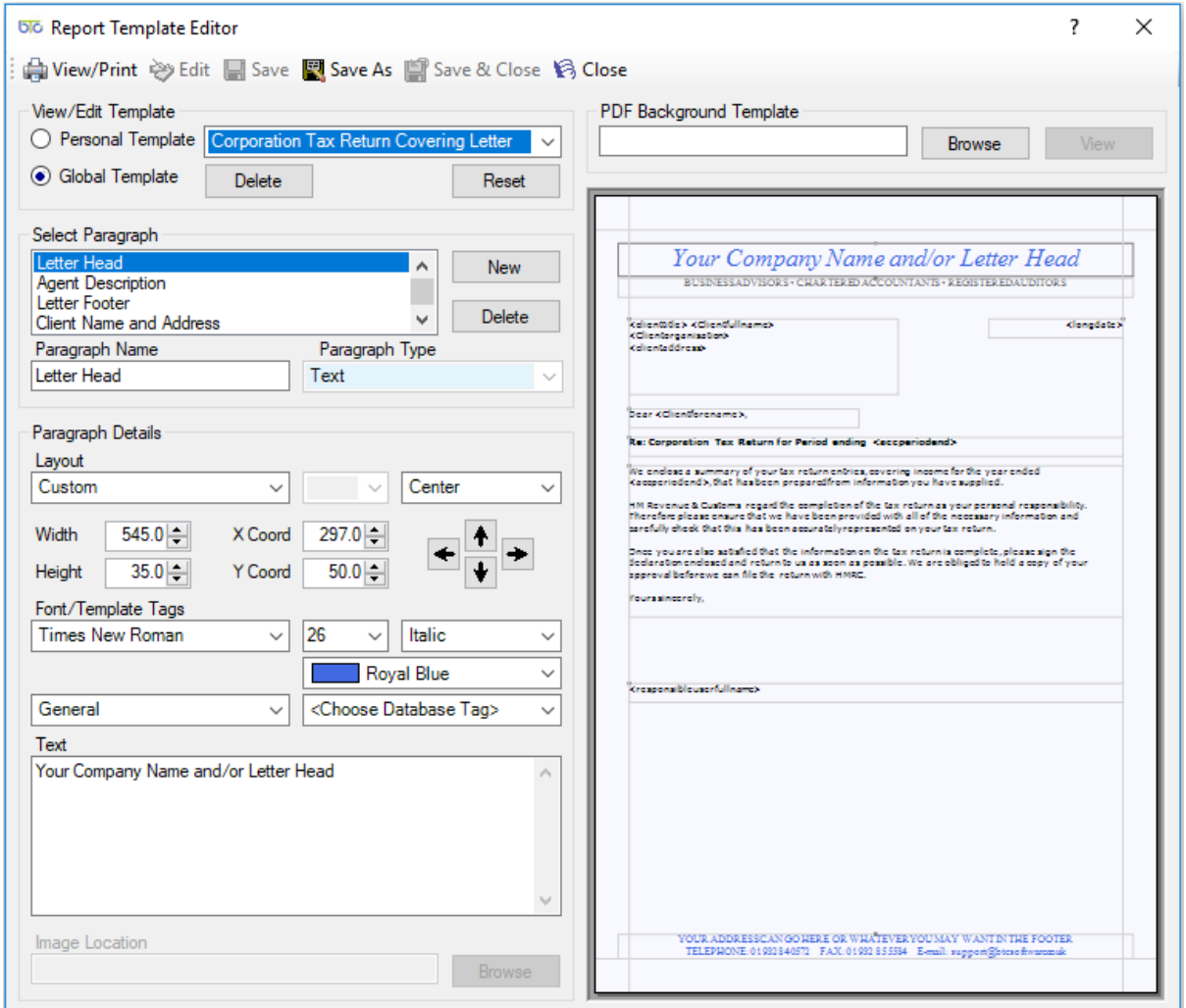

• From the Report Template Editor, choose the covering letter to be edited from the drop-down menu

Please note: The default letter templates can either be a Global or a Personal Template. Please read the following section before editing the templates.

#### Global/Personal Template Version

There are two different versions of the Covering Letters, a Global or Personal Template.

Global Templates are covering letters that are accessed by all users on a network. These

templates are stored in your BTCSoftware's database.

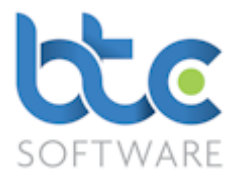

Personal Templates are covering letters that can be edited for use on your local PC. Hence, these templates are stored locally on your PC and other PC's on the same network will not have access to your personal template.

You can choose between Personal and Global Templates by using the radio buttons.

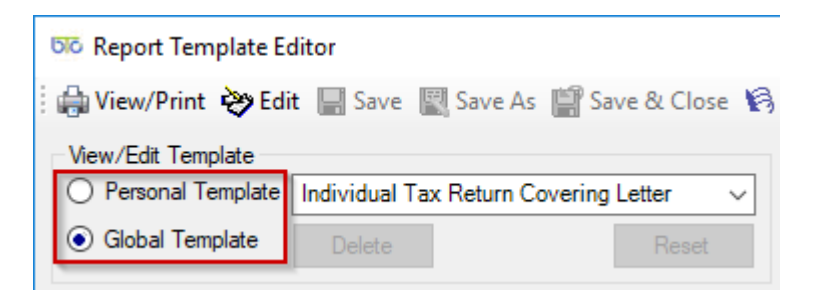

If you use the Personal Template option, any covering letters you produce will default to the Personal Template.

If you want to switch from Personal to Global, you have two options:

[Delete Personal and use the default Global Template](#page-54-0)

[Save the Personal Template as the Global Template](#page-55-0)

## <span id="page-54-0"></span>Delete Personal and use the default Global Template

If you do not want to use the personal template going forward and want to use the global template option that the entire office uses:

- Go to Report Template Editor
- Make sure the radio button is on Personal Template and choose the covering letter from the drop-down menu
- Click on Edit
- Then, click on Delete

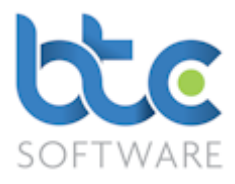

## <span id="page-55-0"></span>Save the Personal Template as the Global Template

If you want you and your office to use the personal template going forward, you will need to save the personal template as the global template:

- Go to the Report Template Editor
- Make sure the radio button is on Personal Template
- Click on Edit
- Then Click on Save As

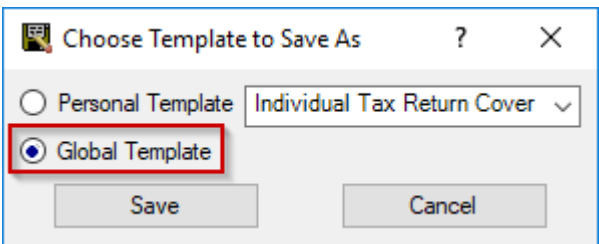

- Switch the radio button to Global Template
- Click on Save

## Select Paragraph:

- The template is split into nine sections highlighting a particular section in this box allows that section to be edited in the Text box in the second half of the screen.
- New paragraphs can be added by clicking on  $New they$  need to be named and Paragraph Type selected. Paragraph types are designated as Text or Image
- Existing paragraphs can be deleted by highlighting and clicking on Delete

## Paragraph Details:

- The layout of text can be adjusted using the Layout controls in this section.
- The position of paragraphs themselves is most easily adjusted using the Up/Down and Sideways arrows that are found in the section [this automatically adjusts the X and Y co-ordinates].

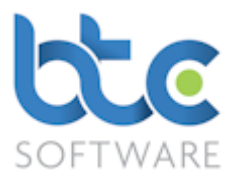

• This section can be used to amend the width and height of any selected paragraph; the font and colour of text that is used in the paragraph is adjusted by using the drop-down menus.

## Database tags:

- The tags pick up a selection of variables from the database e.g. < client name> so that when the report is run for a particular client their specific name will be printed.
- There are two drop down menus for database tags. The first drop down is the type of tags and the second is a sub category list for the different types of tags. This can be added by using the drop-down menus in the relevant paragraphs.

## Text:

- This box will show the text that appears in the highlighted text paragraph and also shows the database tags.
- In edit mode, the contents of this box can be edited.

## View/Print:

Clicking on this icon opens the standard print dialog box offering the options of Email, Save PDF, Print and Preview.

# Header & Footer:

- Create a pdf document which has your company's header and footer
- Under the Select Paragraph option, choose and delete Letter Head, Agent Description, Letter Footer
- Click on Browse next to PDF Background Template
- Choose the PDF document you created and open

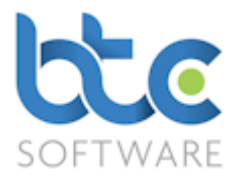

Please note that the above process needs to be completed to edit other covering letters.

## <span id="page-57-0"></span>Client Letters

The Client Letters section can be used to create your own standard letters/reports to be sent to clients. You also have a few standard templates like Engagement Letters, Tax Questionnaires, etc.

• From the top toolbar, go to Administration > Report and Template Design > Client

#### Letters

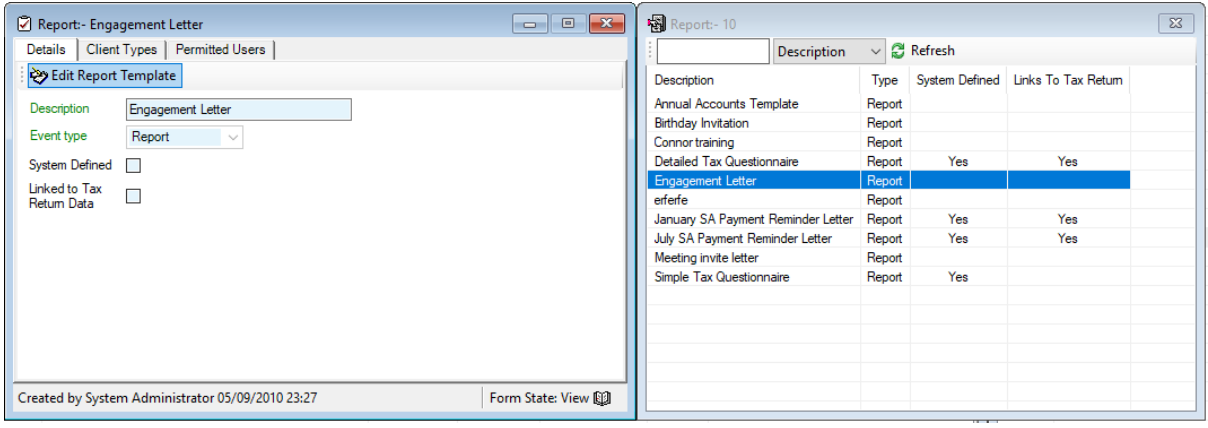

#### <span id="page-57-1"></span>Editing an existing template

- Select the template from the list
- Click on Edit Report Template

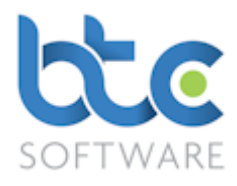

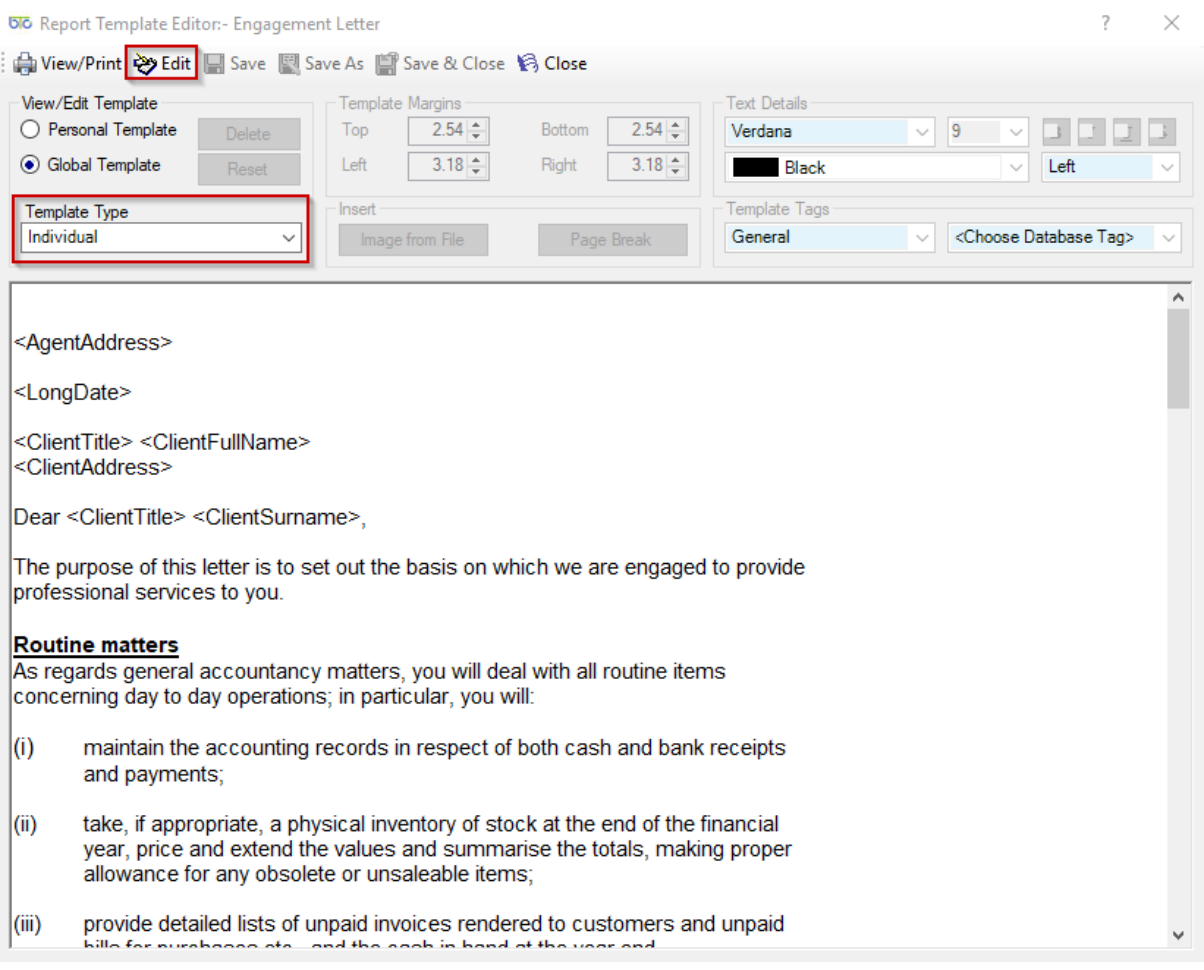

• From the Report Template Editor you can make changes to the template

# Please note: The client letters can either be a Global or a Personal Template. Please read [Global/Personal Template Version](#page-60-0) for more information before editing any Client letter.

- Click on Edit
- Choose the Template Type as Individual or Organisation (If both need to be amended, edit the Individual template first and then move on to Organisation template)
- Using Template Margins you can change the default margins to your preference
- Amend font type, colour & size from the text details section
- Database tags:

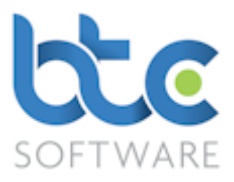

- o The tags pick up a selection of variables from the database e.g. <client name> so that when the report is run for a particular client their specific name will be printed.
- o There are two drop down menus for database tags. The first drop down is the type of tags and the second is a sub category list for the different types of tags. This can be added by using the drop-down menus in the relevant paragraphs.
- Click on Save & Close or the Save option after the changes are made

## Adding a new Client Letter/Report

- Click on New Record from the top toolbar
- Enter Description
- Tick box Linked to Tax Return Data if relevant
- Click on Save on the top toolbar
- Select the newly created letter/report from the list on the right window
- Click on Edit Report Template to customise the reports to your specifications
- Choose the Template Type as Individual or Organisation (If both needs to be amended, edit the Individual template first and then move on to Organisation template)
- Using Template Margins you can change the default margins to your preference
- Amend font type, colour & size from the text details section
- Database tags:
	- o The tags pick up a selection of variables from the database e.g. <client name> so that when the report is run for a particular client their specific name will be printed.
	- o There are two drop down menus for database tags. The first drop down is the type of tags and the second is a sub category list for the different types

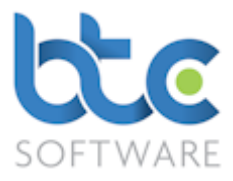

of tags. This can be added by using the drop-down menus in the relevant paragraphs.

• Click on Save & Close or the Save option after the changes are made

## <span id="page-60-0"></span>Global/Personal Template Version

There are two different versions of the Client Letters, a Global or Personal Template.

Global Templates are client letters that are accessed by all users on a network. These templates are stored in your BTCSoftware's database.

Personal Templates are client letters that can be edited for use on your local PC. Hence, these templates are stored locally on your PC and other PC's on the same network will not have access to your personal template.

You can choose between Personal and Global Templates by using the radio buttons.

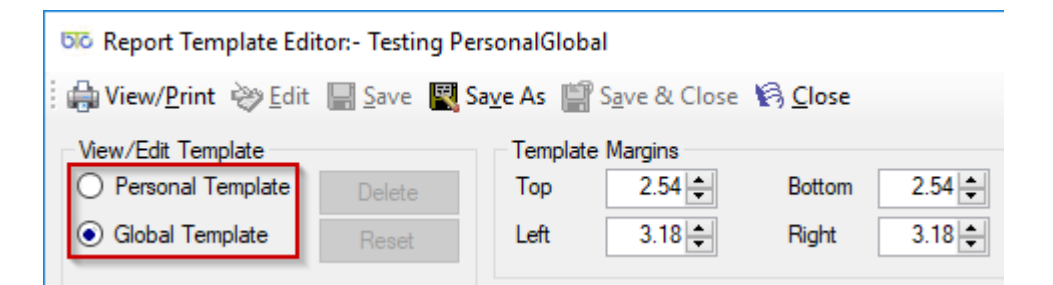

If you use the Personal Template option, any client letters you produce will default to the Personal Template.

# If you want to switch from Personal to Global, you have two options:

[Delete Personal and use the default Global Template](#page-61-0)

[Save the Personal Template as the Global Template](#page-61-1)

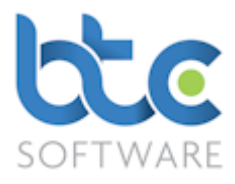

## <span id="page-61-0"></span>Delete Personal and use the default Global Template

If you do not want to use the personal template going forward and want to use the global template option that the entire office uses:

- Go to Report Template Editor
- Make sure the radio button is on Personal Template the drop-down menu
- Click on Edit

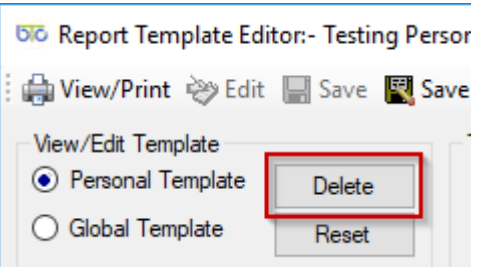

Then, click on Delete

## <span id="page-61-1"></span>Save the Personal Template as the Global Template

If you want you and your office to use the personal template going forward, you will need to save the personal template as the global template:

- Go to the Report Template Editor
- Make sure the radio button is on Personal Template
- Click on Edit
- Then Click on Save As

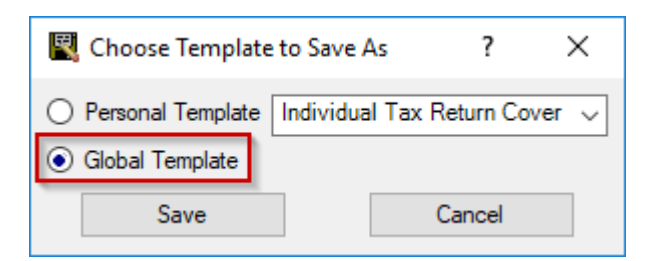

Switch the radio button to Global Template

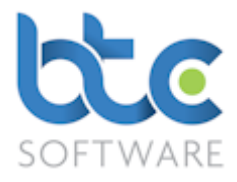

• Click on Save

Go back to [Editing Client Letters](#page-57-1)

## Creating Additional Data Types/Categories

You can create additional data types/categories in the software for the following:

- Client Status
- Client File Locations
- Types Client, Client to Client Association, User/Client Responsibility, Client Contact
- Categories Client Document, Client File, Client Notes
- Events
- Event Status
- Effort

An example of how to create these additional data types/categories is explained as follows:

• Go to Administration > Data > Categories > Client Note Categories from the top toolbar

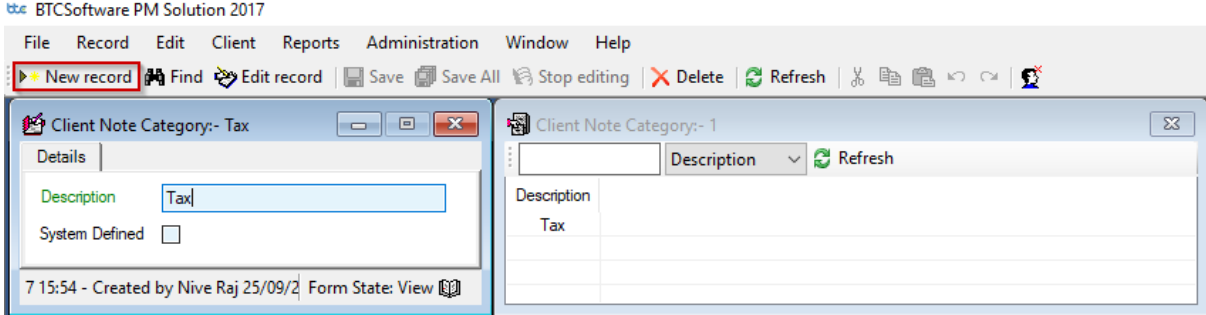

- Click on New Record on the toolbar
- Enter Description
- Click on Save

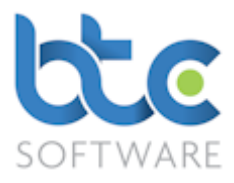

## Adding a New User

When BTCSoftware is set up on a network and needs to be accessed by several users, different users need to be set up in the software. Two people cannot be logged into the software using the same user login credentials. To create a new user, please complete the following steps:

- From the top toolbar go to Administration > System > Users
- Click on New record on the top toolbar
- Now a blank user form is available for you to add the details of the new user
- First complete information under the Details tab
- Then click Save on the top toolbar
- Continue to complete the following tabs to set permission levels: Permitted Events,

## Organisations Responsible For, Individuals Responsible For

• Click Save on the top toolbar

## Record Locks

If a record (e.g., Tax Return) gets locked, the Administrator is able to delete the record lock from within the software so this record can be accessed by other users.

Please complete the following steps if the Administrator is able to delete the record lock:

- From the top toolbar go to Administration > System > Record Locks
- Record Lock Maintenance window opens
- Select the locked record and click on Delete Lock

If the administrator gets locked out of the software himself, then you will need to contact BTCSoftware's support team. You can contact them by email [Support@BTCSoftware.co.uk](mailto:Support@BTCSoftware.co.uk) or call on 0345 241 5030.

Please complete the following steps if the administrator gets locked out of the software:

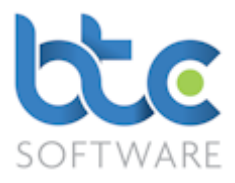

- Contact BTCSoftware using the above-mentioned details via email/telephone and ask for a system unlock code
- A code will be provided to you (this code will expire within 5 minutes and hence you should have access to your computer right away)
- Enter this code in the password section of the login window
- Click Ok to then login with your correct user name and password

## System Options

The System Options section contains company details, bank details, HMRC and Companies House filing credentials and options, record create options for clients and events, tax return options, accounts production return options and document management system options.

To access this section, go to Administration > System > Options from the top toolbar

Please see below for further information on each of these sections:

## Company Details

The Company Details tab holds the accountant's details such as their Address, Telephone, Fax, Mobile and Email.

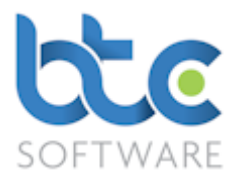

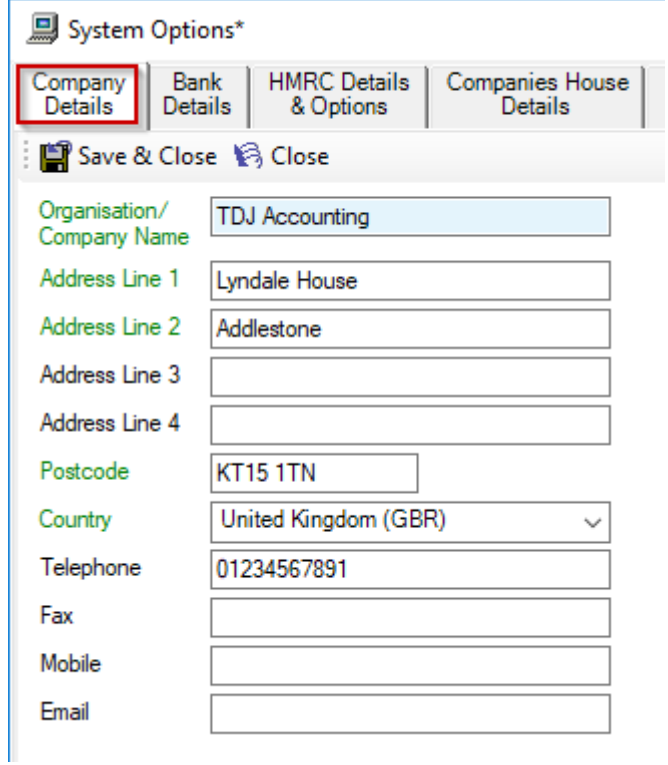

# Bank Details

The Bank Details tab holds the accountants bank details which is pulled through into the

tax return forms in case of any refunds.

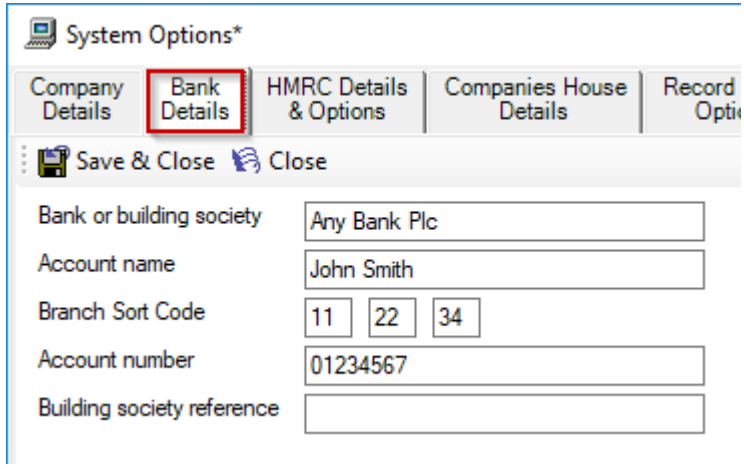

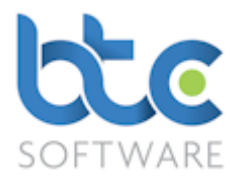

## HMRC Details & Options

The HMRC Self-Assessment, Corporation Tax and VAT online filing details, the HMRC Agent Ids and HMRC Digital Tax Details and options are included within this tab. You can use the Get Values from HMRC (API link option) by checking Enable SA pre-population box.

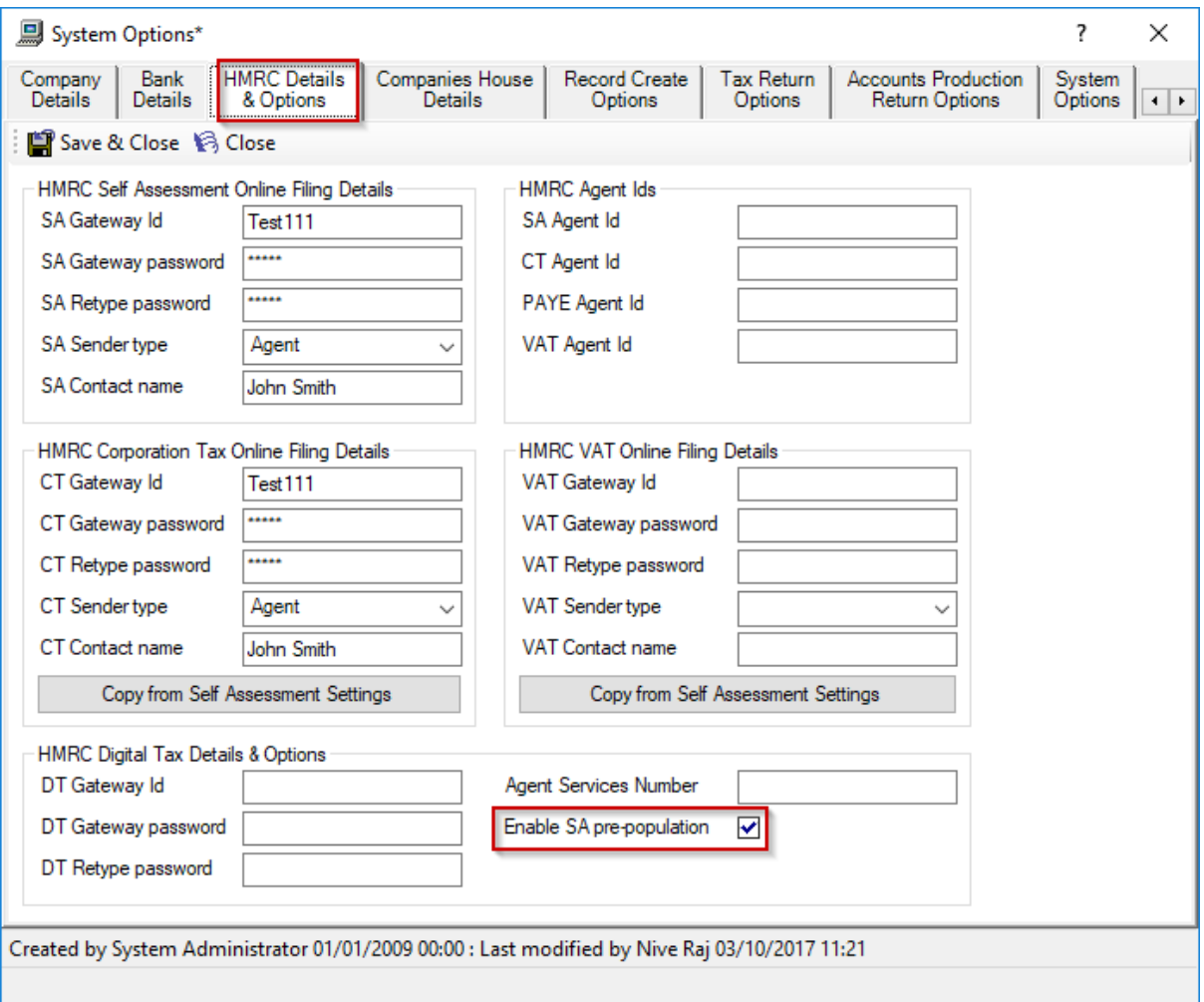

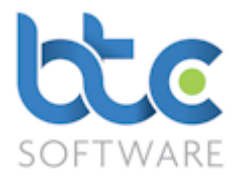

## Companies House Details

The Companies House Online Filing details can be stored on this tab. If you do not have a Companies House Presenter ID and Authentication Code you can use the Companies House online filing application form available as shown in the following image:

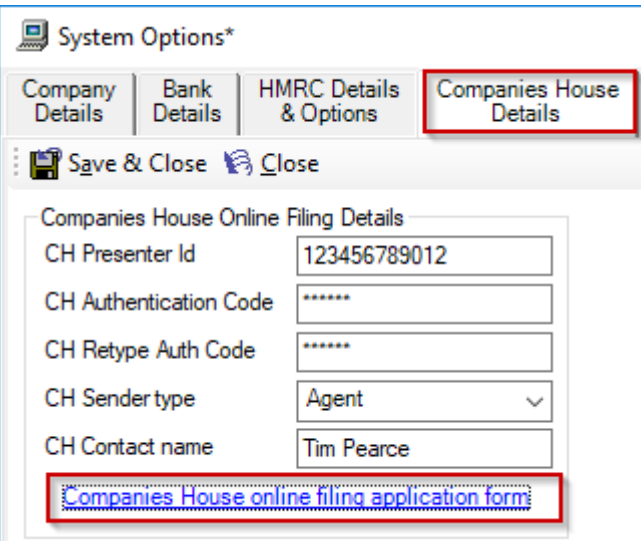

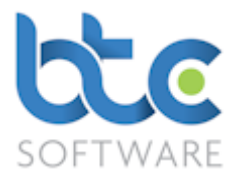

## Record Create Options

You can set up Client Creations and Event Creation Options from the Record Create

Options tab. Please see an example of how you would turn off automatic generation of

client references and have the ability to amend manually created client references:

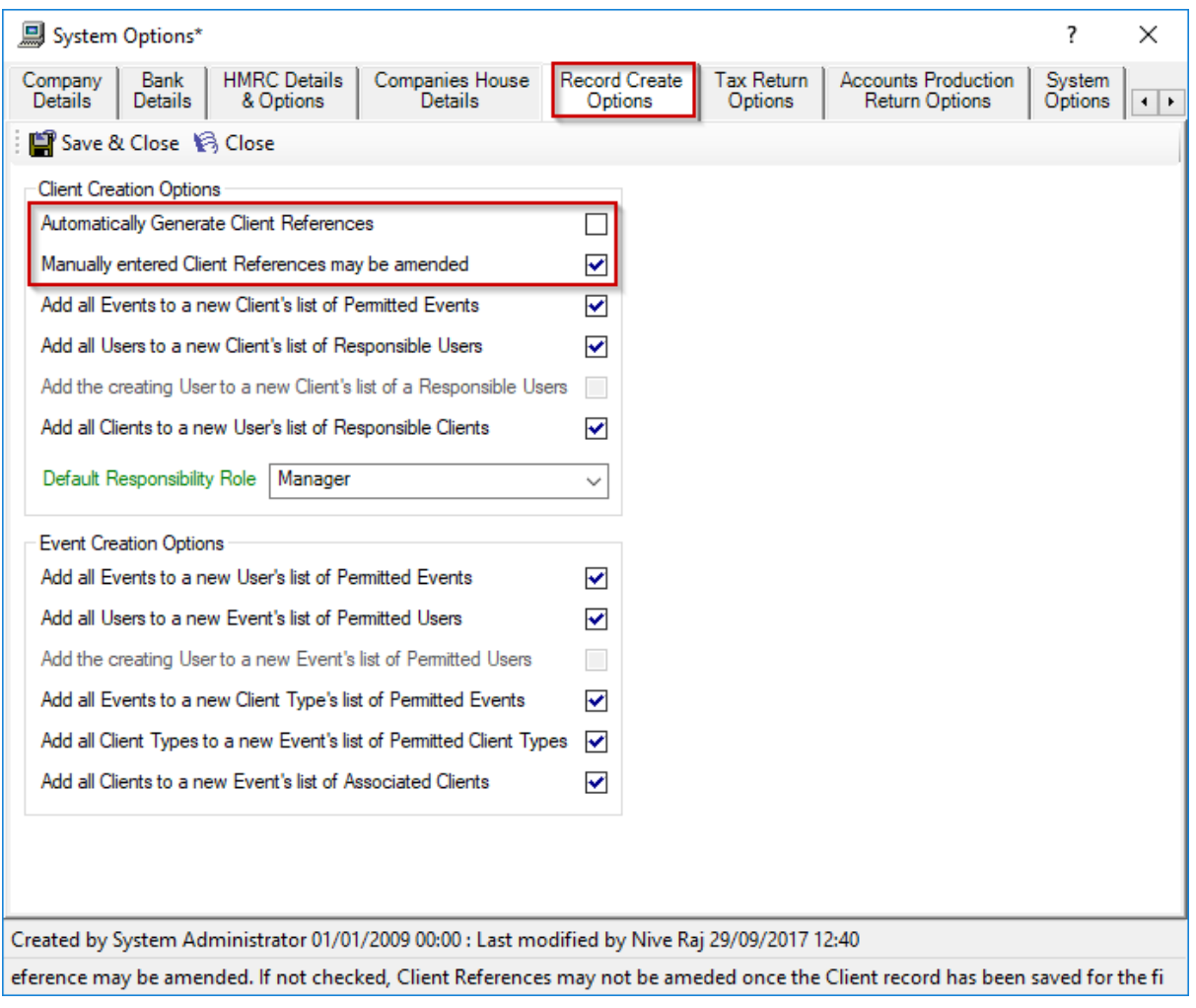

- Uncheck box Automatically Generate Client References
- If you want to amend manually created references, check box Manually entered

# Client References may be amended

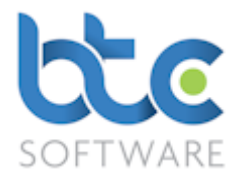

## Tax Return Options

Check/uncheck boxes on the Tax Return Options tab to set up preferences relating to tax

returns. For example, Check the section(s) of the Tax Returns to print by default.

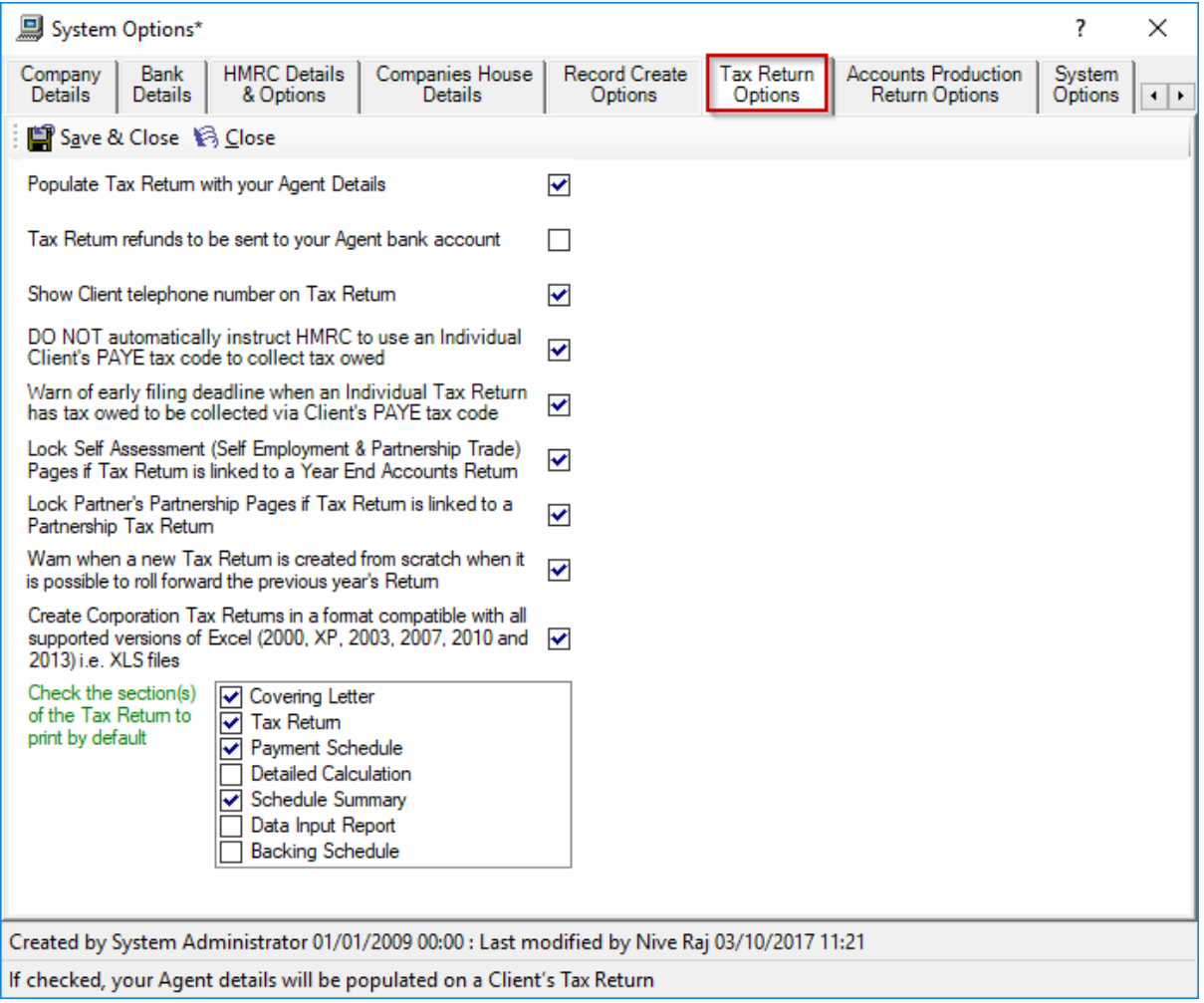

## Accounts Productions Return Options

On the Accounts Productions Return Options tab, you can set up preferences for the

following by checking/unchecking the boxes:

• Lock Self-Assessment (Self Employment & Partnership Trade) Pages if Tax Return is linked to a Year End Accounts

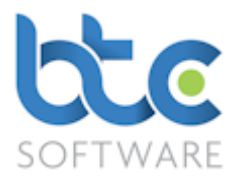

- Use initials for Directors' (etc) names rather than forenames
- Print Accounts Production Return covering letter as default
- Choose the Type of Firm from the drop-down menu

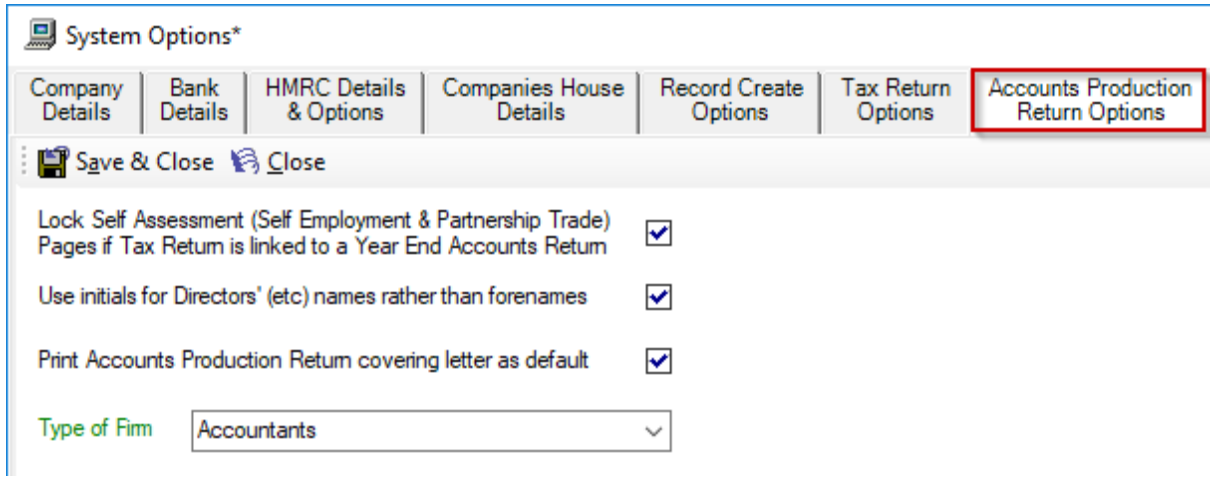

# System Options

You are able to take the following actions from the System Options tab:

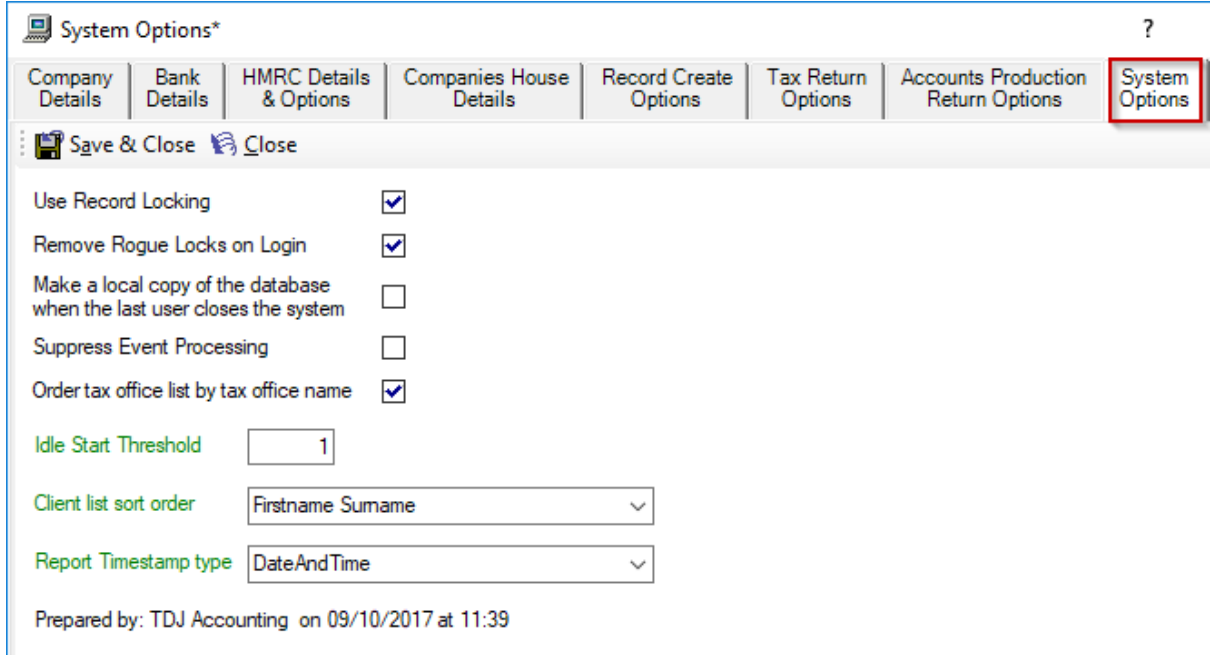

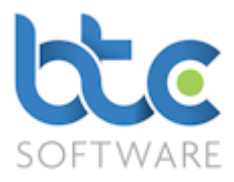

- Use Record Locking box: Check this box to prevent two users from changing the same data at the same time. Uncheck with care
- Remove Rogue Locks on Login: Check this box if you want to automatically remove locks held by a given User when they login
- Make a local copy of the database when the last user closes the system: If this box is checked, a local copy of the database is made when the last user closes the system

Please note that the above action is NOT to be relied upon as your only form of database backup and this option is only available for Access database and does not apply to the SQL database.

- Suppress Event Processing: Check this box to stop all Event reminder, recurrence and appointment update processing
- Order tax office list by tax office name: Check this box if you want to order Tax Offices by name, uncheck this box if you want to order Tax Offices by the office three-digit code
- Idle Start Threshold: The number of minutes until an edit session is considered to be idle. For more information, please see [Activity Time Log Summaries](#page-45-0)
- **Client list sort order:** Choose the client list sort odder option from the drop-down menu
- **Report Timestamp type:** Choose the type of timestamp you wish to be printed on the reports
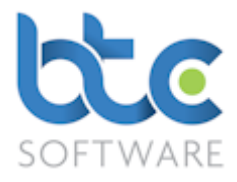

## **PM Solution Product Manual**

## Document Management System Options

If you want to turn off sections (Documents, Folders or Files) that you do not want to use

or change the default behaviour permanently to Copy In Document/Folder rather than

Move in Document/Folder, complete the following steps:

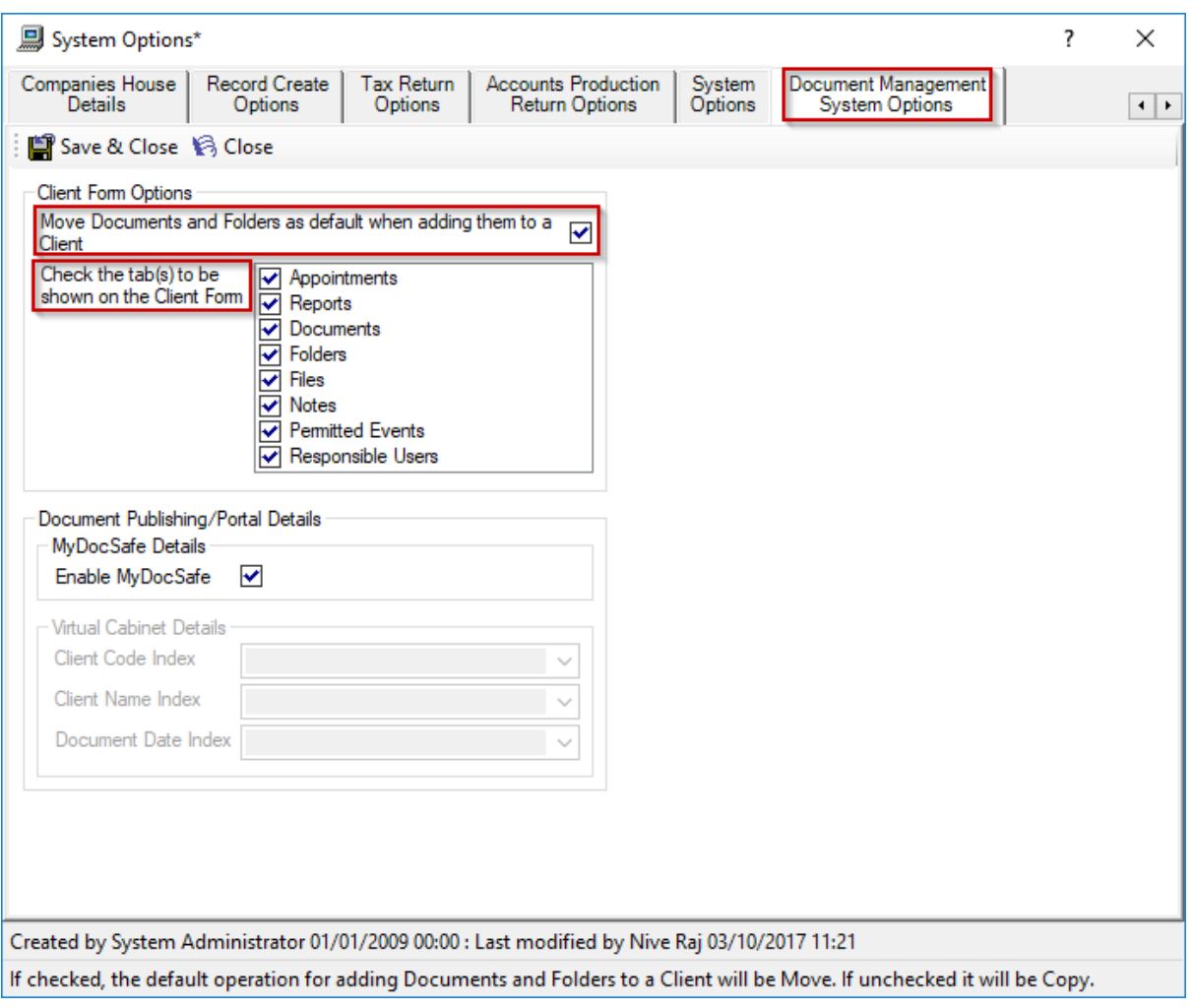

- Uncheck box 'Move Documents and Folders as default when adding them to a **Client**
- Uncheck the tabs that you do not want to be shown on the Client Form
- Click on Save & Close